# **Benq** Joybook 5000G Series User's Manual

# Welcome

Download from Www.Somanuals.com. All Manuals Search And Download.

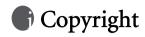

Copyright 2004 by BENQ Corporation. All rights reserved. No part of this publication may be reproduced, transmitted, transcribed, stored in a retrieval system or translated into any language or computer language, in any form or by any means, electronic, mechanical, magnetic, optical, chemical, manual or otherwise, without the prior written permission of this company.

# (f) Disclaimer

BENQ Corporation makes no representations or warranties, either expressed or implied, with respect to the contents hereof and specifically disclaims any warranties, merchantability or fitness for any particular purpose. Further, BENQ Corporation reserves the right to revise this publication and to make changes from time to time in the contents hereof without obligation of this company to notify any person of such revision or changes.

\*Windows, Internet Explorer and Outlook Express are trademarks of Microsoft Corporation. Others are copyrights of their respective companies or organizations.

# Table of Contents

| Touring Your Joybook                                            | 1  |
|-----------------------------------------------------------------|----|
| Left Side View                                                  | 3  |
| Right Side View                                                 | 4  |
| Rear View                                                       | 5  |
| Front Panel                                                     | 5  |
| Function Hotkeys                                                | 7  |
| Getting Started with Windows XP                                 | 9  |
| Using the Q-Media Bar                                           | 11 |
| Setting Up QMedia Bar                                           | 12 |
| Customizing the Hotkeys (P1, P2)                                | 12 |
| Sending and Receiving E-mail                                    | 13 |
| Getting Online                                                  | 14 |
| Wireless Magic - Using the Built-In Wireless LAN Function       | 15 |
| Listening to Music and Creating Custom Music Collections        | 16 |
| QMusic Workspace                                                | 16 |
| Playing a Music CD                                              |    |
| Creating a Playlist                                             | 16 |
| Converting CD Music into MP3 Format                             | 17 |
| Creating an MP3 Music CD                                        | 17 |
| Viewing Digital Photographs, Creating Slide Shows and Calendars | 18 |
| Photo Explorer Workspace                                        |    |
| Viewing Images                                                  |    |
| Creating a Slide Show or Screensaver                            |    |
| Making a Calendar                                               |    |
| Watching DVD/VCD Movies                                         |    |
| Power DVD Control Panel                                         |    |
| Region Code Settings                                            |    |
| Basic Operations                                                |    |
| Making Your Own Movies                                          |    |
| PowerDirector Workspace                                         |    |
| The Movie-Making Process                                        |    |
| Step 1: Loading Clips into the Library                          |    |
| Step 2: Managing Clips in the Workspace                         |    |
| Step 3: Working with Effects                                    |    |
| Step 4: Producing a Movie Disc                                  | 24 |

| Burning CDs Using Nero Express2                                                                                                    | 25                                                                                                    |
|----------------------------------------------------------------------------------------------------|----------------------------------------------------------------------------------------------------|
| The World of Great Video Fun - QCamera2                                                                                                    | 28                                                                                                    |
| QCamera Workspace2                                                                                                    | 28                                                                                                    |
| Capturing Videos2                                                                                                    | 29                                                                                                    |
| Capturing Photos2                                                                                                    | 29                                                                                                    |
| Applying Special Effects to Photos and Videos2                                                                                                    | 29                                                                                                    |
| Creating a New Album2                                                                                                    |                                                                                                    |
| Adding Photos to an Album2                                                                                                    | 29                                                                                                    |
| Burning Albums onto a CD2                                                                                                    |                                                                                                    |
| You've Got the Power - QPower                                                                                                    | 31                                                                                                    |
| Launching QPower                                                                                                    | 31                                                                                                    |
| Checking Battery Level                                                                                                    | 31                                                                                                    |
| Selecting a Power Profile                                                                                                    | 31                                                                                                    |
| Setting up a Power Profile                                                                                                    |                                                                                                    |
| Associating Application Programs with Power Profiles                                                                                                    |                                                                                                    |
| Removing the Association Between Programs and Power Profiles 3                                                                                                    |                                                                                                    |
| Trend Micro Internet Security                                                                                                    |                                                                                                    |
| Trend Micro Internet Security Registration                                                                                                    | 34                                                                                                    |
|                                                                                                    |                                                                                                    |
| Attaching External Display Devices                                                                                                    | 36                                                                                                    |
| Attaching External Display Devices                                                                                                    |                                                                                                    |
|                                                                                                    | 36                                                                                                    |
| Attaching an External Display Device                                                                                                    | 36<br>37                                                                                                    |
| Attaching an External Display Device                                                                                                    | 36<br>37<br><b>38</b>                                                                                                    |
| Attaching an External Display Device                                                                                                    | 36<br>37<br><b>38</b><br><b>41</b>                                                                                                    |
| Attaching an External Display Device                                                                                                    | 36<br>37<br><b>38</b><br><b>41</b><br>41                                                                                                    |
| Attaching an External Display Device                                                                                                    | 36<br>37<br><b>38</b><br><b>41</b><br>41<br>41                                                                                                    |
| Attaching an External Display Device                                                                                                    | 36<br>37<br><b>38</b><br><b>41</b><br>41<br>41<br>41                                                                                                    |
| Attaching an External Display Device       3         S-Video Out       3         Installing Additional Memory       3         Recovering Your System       4         Using the Windows System Restore Tool       4         Using the Quick Recovery Function       4         Using the Recovery CDs       4                                                                                                    | 36<br>37<br><b>38</b><br><b>41</b><br>41<br>41<br>41<br>41                                                                                                    |
| Attaching an External Display Device       3         S-Video Out       3         Installing Additional Memory       3         Recovering Your System       4         Using the Windows System Restore Tool       4         Using the Quick Recovery Function       4         Using the Recovery CDs       4         Reinstalling Software or Driver       4                                                                                                    | <ul> <li>36</li> <li>37</li> <li>38</li> <li>41</li> <li>41</li> <li>41</li> <li>41</li> <li>41</li> <li>41</li> <li>42</li> </ul>                                     |
| Attaching an External Display Device       3         S-Video Out       3         Installing Additional Memory       3         Recovering Your System       4         Using the Windows System Restore Tool       4         Using the Quick Recovery Function       4         Using the Recovery CDs       4         Reinstalling Software or Driver       4         FAQ and Troubleshooting       4                                                                                     | <ul> <li>36</li> <li>37</li> <li>38</li> <li>41</li> <li>41</li> <li>41</li> <li>41</li> <li>41</li> <li>42</li> <li>42</li> </ul>                                     |
| Attaching an External Display Device       3         S-Video Out       3         Installing Additional Memory       3         Recovering Your System       4         Using the Windows System Restore Tool       4         Using the Quick Recovery Function       4         Using the Recovery CDs       4         Reinstalling Software or Driver       4         FAQ and Troubleshooting       4         General       4                                                             | <ul> <li>36</li> <li>37</li> <li>38</li> <li>41</li> <li>41</li> <li>41</li> <li>41</li> <li>41</li> <li>42</li> <li>42</li> <li>42</li> </ul>                         |
| Attaching an External Display Device       3         S-Video Out       3         Installing Additional Memory       3         Recovering Your System       4         Using the Windows System Restore Tool       4         Using the Quick Recovery Function       4         Using the Recovery CDs       4         Reinstalling Software or Driver       4         FAQ and Troubleshooting       4         Battery and Power       4                                                   | <ul> <li>36</li> <li>37</li> <li>38</li> <li>41</li> <li>41</li> <li>41</li> <li>41</li> <li>41</li> <li>42</li> <li>42</li> <li>42</li> <li>43</li> </ul>             |
| Attaching an External Display Device       3         S-Video Out       3         Installing Additional Memory       3         Recovering Your System       4         Using the Windows System Restore Tool       4         Using the Quick Recovery Function       4         Using the Recovery CDs       4         Reinstalling Software or Driver       4         FAQ and Troubleshooting       4         Battery and Power       4         Connection       4                        | <ul> <li>36</li> <li>37</li> <li>38</li> <li>41</li> <li>41</li> <li>41</li> <li>41</li> <li>42</li> <li>42</li> <li>42</li> <li>43</li> <li>44</li> </ul>             |
| Attaching an External Display Device       3         S-Video Out       3         Installing Additional Memory       3         Recovering Your System       4         Using the Windows System Restore Tool       4         Using the Quick Recovery Function       4         Using the Recovery CDs       4         Reinstalling Software or Driver       4         FAQ and Troubleshooting       4         Battery and Power       4         Connection       4         System       4 | <ul> <li>36</li> <li>37</li> <li>38</li> <li>41</li> <li>41</li> <li>41</li> <li>41</li> <li>42</li> <li>42</li> <li>42</li> <li>43</li> <li>44</li> <li>46</li> </ul> |

| Battery Maintenance                | .48  |
|------------------------------------|------|
| Cleaning Your Joybook              |      |
| Service and Support                | . 49 |
| BenQ Joybook Global Online Service |      |
| Appendix                           | . 50 |

# Touring Your Joybook

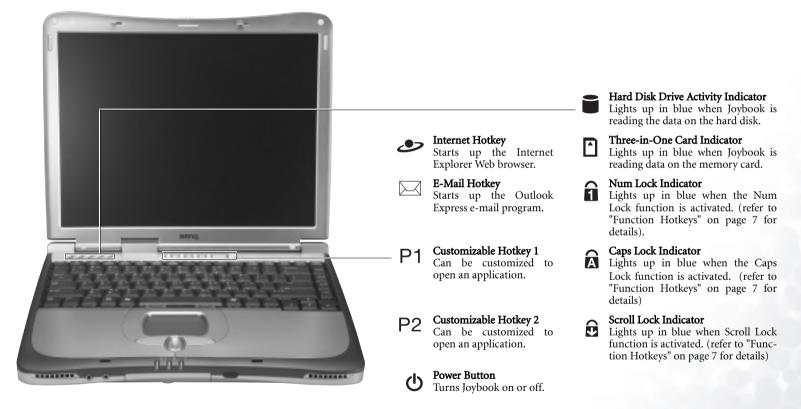

For more information about how to configure the customizable hot keys, please refer to "Customizing the Hotkeys (P1, P2)" on page 12.

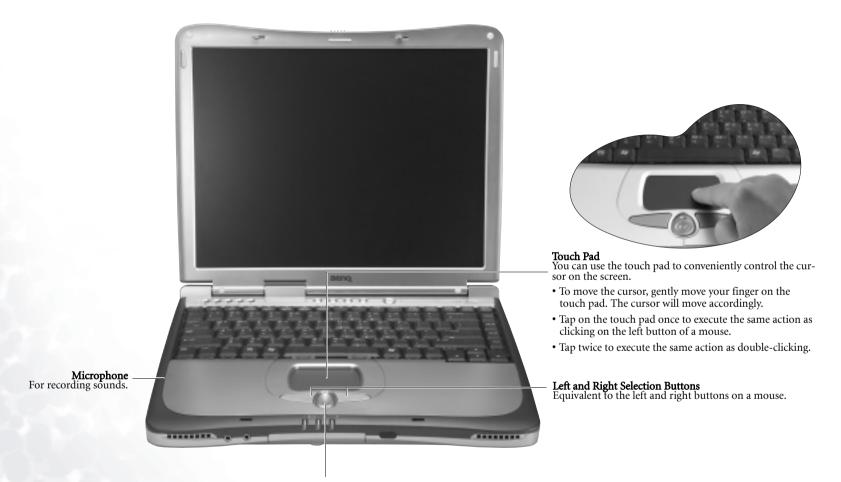

**Up and Down Scroll Button** Use this button to scroll windows up or down, or toggle among items in a menu.

# Left Side View

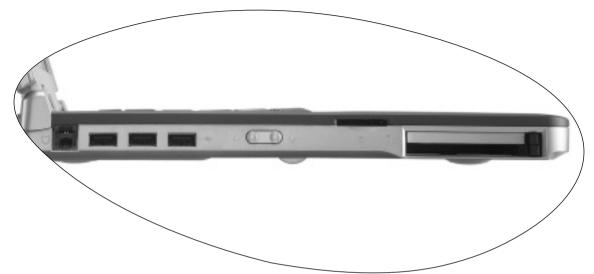

#### Modem Port

Accepts an analog telephone line for use with the internal modem.

For connecting peripherals such as Reads Memory Stick, SD Card and mice, digital cameras and MP3 players that use the USB interface.

#### ▲ ▼ Volume Up/Down Button

Increases and decreases the speaker volume.

MMC Card.

# PC Card Slot

This PC Card slot accepts two Type-II or one Type-II PC Card. You can use it and various PC Cards on the market to further expand the capabilities of your Joybook. Insert the PC Card into the slots following the direction indicated on the card and complete related driver settings.

#### PC Card Ejection Button

You can use this button to eject an inserted PC Card. To eject a PC Card: 1. Quit all PC Card applications and shut down all PC Card functions.

- 2. Press and then release the PC Card ejection button, causing it to pop out.
- 3. When the button has popped out, push it in again to eject the PC Card.

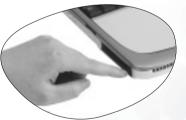

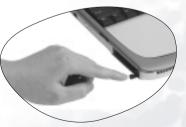

# Right Side View

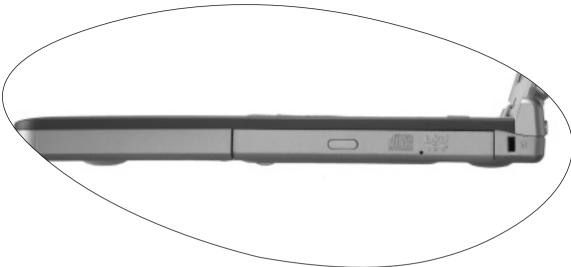

#### DVD Super-Multi/DVD+RW/DVD & CD-RW Combo Drive (Optional)

Supports multi-functional optical module for reading music CDs, VCDs and DVDs or burning CD-R/CD-RW or DVD+R/DVD+RW (optional) discs. Discs can be inserted/ejected by pressing the small ejection button on the drive.

If you wish to open the disc tray of the drive when your Joybook power is off, or it can't be opened using the ejection button, insert a pointed object into the tray ejection hole next to the ejection button to force open the disc tray.

#### Kensington Lock Hole

You can attach a Kensington-type lock and cable to this hole to prevent theft.

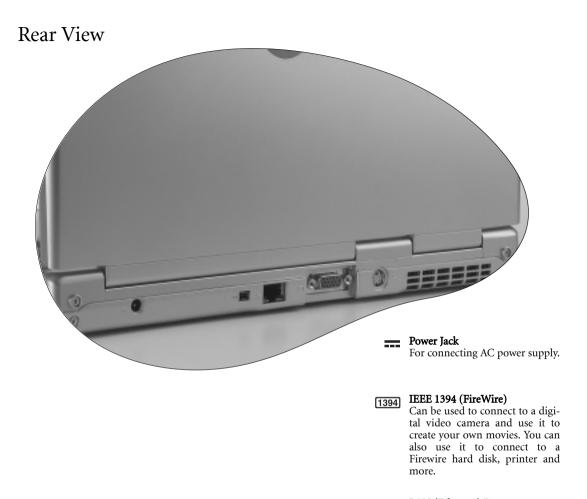

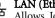

 
 Description
 LAN (Ethernet) Port

 Allows Joybook to connect to a
 10/100Mbps Ethernet network.

#### VGA Port

For connecting external display devices, such as monitors and projectors.

#### 

**S-Video Out Port** Allows you to output display signals to a television set or VCR for viewing or recording.

#### Ventilation Holes

For dissipating heat and keeping the computer at an optimal temperature.

## Front Panel

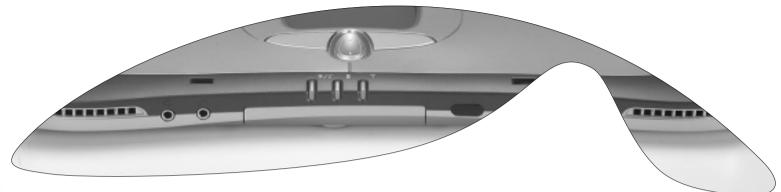

**Speaker** Plays audio generated by Joybook.

Earphone Jack

Can be used to connect to an earphone/headset or external speaker for playing Joybook audio.

# MIC IN

Can be used to connect to a microphone for recording sounds.

#### $\frac{1}{Z}$ Power Indicator

- Lights up in blue when Joybook is turned on.
- When the system enters sleep mode, turns into amber.

## Battery Indicator

- When Joybook is in use, lights up in blue.
- When the battery is charging, turns into amber.
- Flashing blue indicates that the battery is running low.
- Flashing amber indicates that the battery is malfunctioning, in which case you should contact service personnel.

#### Wireless Connection Indicator

When the wireless LAN function is enabled, lights up in blue.

#### Infrared port

You can connect Joybook to your PDA, mobile phone or other Infrared compatible devices using this port.

# **Function Hotkeys**

You can use the function hotkeys to access commonly used functions or make quick settings. To use the hotkeys, press and hold the Fn (Function) key at the lower left corner of the keyboard, and then press the desired hotkey.

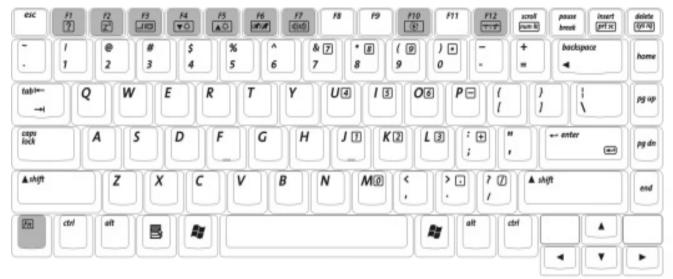

- **Fn + F1** Opens function keys online help.
- **Fn + F2** Puts Joybook into sleep mode.
- **Fn + F3** Switches display between the screen and an external monitor/projector, or allows simultaneous display.
- **Fn + F4** Decreases screen brightness.
- **Fn + F5** Increases screen brightness.

- **Fn + F6** Activates or deactivates the touch pad.
- **Fn + F7** Activates or deactivates the speakers.
- **Fn + F10** Switches among the 3 basic power profiles of QPower.
- Fn + F12 Activates or deactivates wireless LAN function.
   Press this key combination several times to switch between wireless LAN ON -> wireless LAN OFF.
   The status is indicated by the Wireless Connection Indicator. Please refer to the previous page for details.

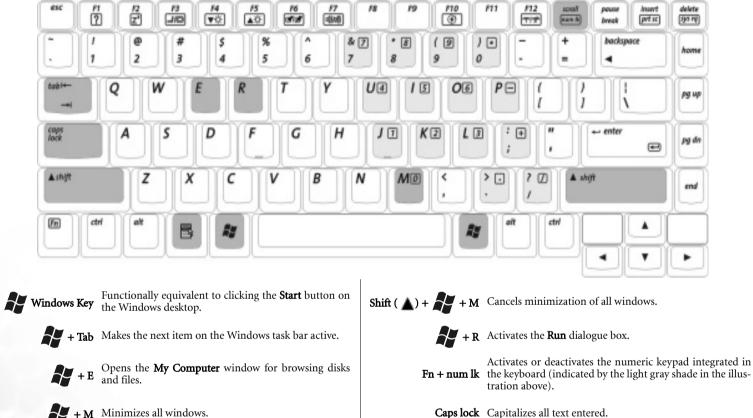

+ M Minimizes all windows.

**Application Key** Provides the same function as the right touch pad button, bringing up a contextual pop-up menu.

# Getting Started with Windows XP

Your Joybook comes installed with Windows XP, Microsoft's latest operating system for consumer PCs. The first time you start up your Joybook, Windows XP will ask you a few questions. Answer the questions to ensure that your full rights are protected. If you are asked to select the type of keyboard and you are not sure, please check the specification label on the packing carton to determine the correct keyboard type.

After you are done answering the questions, Joybook will restart and then you will enter Windows XP for the first time. Click **Start** and select **Help and Support** in the menu that appears. The Help and Support Center will appear and you can find more information on how to use Windows XP here.

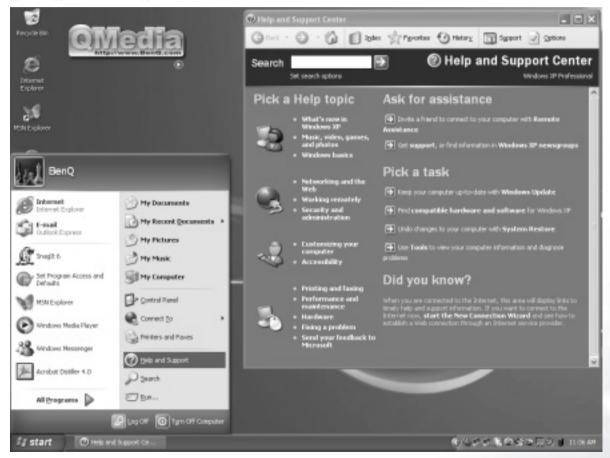

Next, please follow the steps below to setup the language for non-unicode programs settings in Windows XP.

1. Click **Start** and then **Control Panel**.

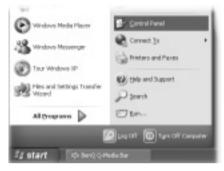

#### 2. Click Date, Time, Language, and Regional Options.

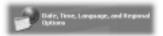

3. Click Regional and Language Options in the window that appears.

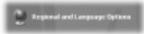

4. Click the Advanced tab.

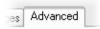

5. In the drop-down listbox, click to select your language and country.

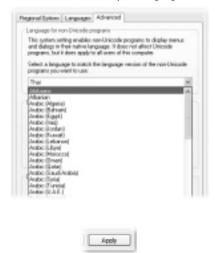

#### 7. Click **Yes**.

6. Click Apply.

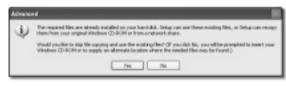

#### 8. Click Yes.

| (2) | nounced restart your computer before the new settings will take effect |  |  |  |  |  |
|-----|------------------------------------------------------------------------|--|--|--|--|--|
| 4   | Bo yeu-want to restart year computer new?                              |  |  |  |  |  |

# **@** Using the Q-Media Bar

| The <b>Q-Media Bar</b> integrates a number of software applications to enhance the multimedia experience on your Joybook. Click on the small triangle                                                                                        |
|----------------------------------------------------------------------------------------------------|
| button Ď and a rotating button bar will appear.                                                                                                    |
| From the Q-Media Bar, you can:                                                                                                    |
| Click control of the start up <b>Internet Explorer</b> and surf the Internet.                                                                                                    |
| Click <b>Outlook Express</b> for accessing e-mail.                                                                                                    |
| Click <b>Click</b> to open <b>QMusic</b> . You can use QMusic to listen to MP3 or CD music, burn MP3 music onto a CD (requires optional CD-burner), convert and save CD music into MP3 format, or create your personal favorite music album. |
| Click to start up <b>PowerDVD</b> for playing DVD or movie clips.                                                                                                    |
| Click to activate <b>PowerDirector</b> with which you can create and edit your personal movie clips.                                                                                                    |
| Click to open <b>Photo Explorer</b> . It allows you to easily create and share your photos.                                                                                                    |
| Click to open <b>Nero Express</b> for burning your favorite music, photos and files onto CDs.                                                                                                    |
| Click <b>Control</b> to open <b>QCamera</b> for capturing and sharing video and photos.                                                                                                    |
| Click to view the information about QMedia Bar.                                                                                                    |

# Setting Up QMedia Bar

Right-click on the QMedia Bar and a menu will appear on it.

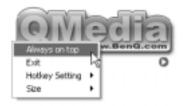

You can:

- Let QMedia Bar appear on top of all open programs by selecting Always on top.
- Close QMedia Bar by selecting Exit.
- Customizing the P1 and P2 hotkeys on your Joybook by selecting **Hotkey Setting**.
- Adjust the size of QMedia Bar on the screen by selecting **Size** and then select an appropriate size.

### Customizing the Hotkeys (P1, P2)

Using QMedia Bar, you can setup the P1 and P2 hotkeys on your Joybook by yourself.

- 1. Right click on QMedia Bar and select **Hotkey Setting**, **P1** or **P2** hotkey and then a program you want to open when pressing the hotkey.
- 2. If the program you want is not on the menu, select....

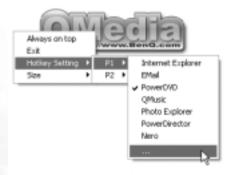

#### An **Open** dialogue box will appear.

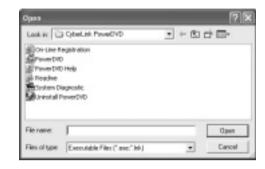

3. Browse to select the executable (.exe) file of the desired program and click **Open**.

# Sending and Receiving E-mail

You can use Outlook Express to send and receive e-mail.

In order to use e-mail, you must have an account with an ISP (Internet service provider) and perform needed software configuration. For detailed information on accounts, passwords, e-mail servers and other settings, please consult your system administrator/ISP, or contact BenQ Customer Service for help.

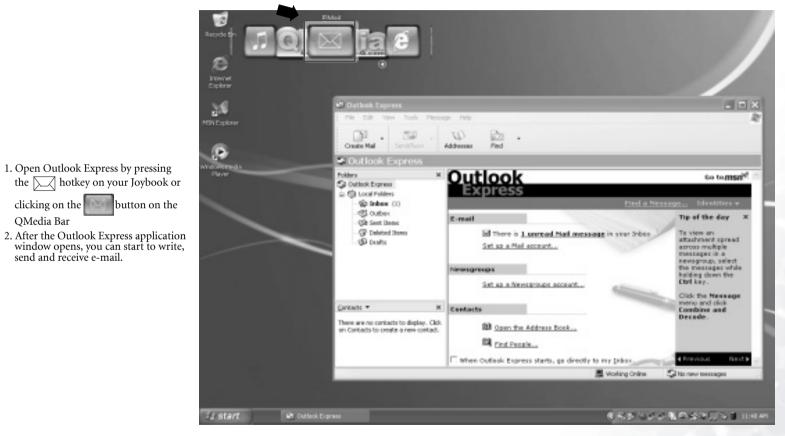

) For more information on how to use Outlook Express, please consult the on-line Help by clicking Help and then select Contents and Index.

# Getting Online

You can use Internet Explorer to browse web pages on the Internet and access various on-line information.

In order to get online, you must have an account with an ISP (Internet service provider) and perform needed software configuration. For detailed information on accounts, passwords and other settings, please consult your system administrator/ISP, or contact BenQ Customer Service for help.

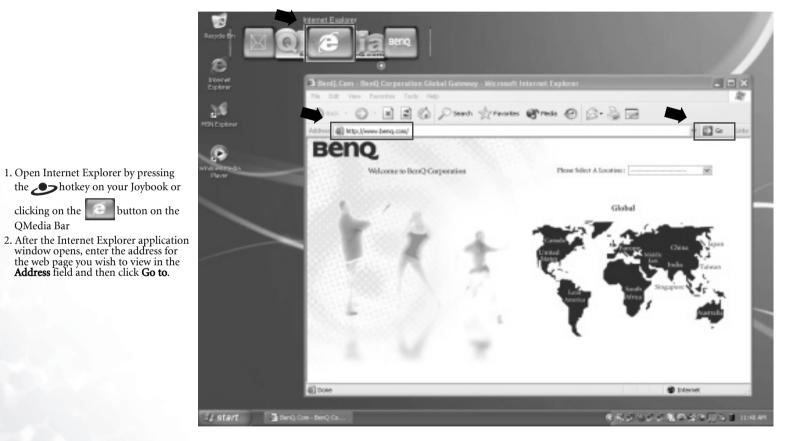

5 For more information on how to use Internet Explorer, please consult the on-line Help by clicking Help and then select Contents and Index.

# Wireless Magic - Using the Built-In Wireless LAN Function

With the built-in wireless LAN card on your Joybook, you can access Ethernet network wirelessly without the constraints of network cables.

At home or in the office, you need an access point, which serves as an air station to make transmission possible. Outdoors in places such as in coffee shops or library, you can inquire the service personnel about an account.

To connect to a wireless LAN network:

- 1. Make sure that you are located within the wireless network service area and you have already obtained the user name and password for accessing such network from the service provider.
- 2. Press the Fn + F12 function key combination several times until the Wireless Connection Indicator lights up in blue.
- 3. Double-click on the icon in on the System Tray located at the lower right corner of the Desktop.

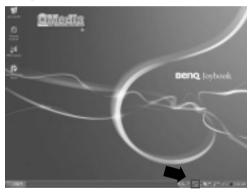

Select a wireless network. Fill in the blank with your network key and click Connect.

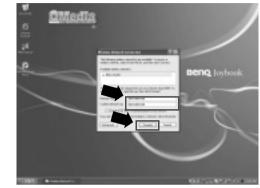

5. After you are connected to the wireless network, the network status will appear on the screen.

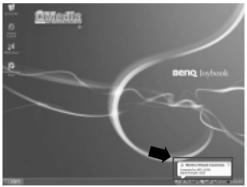

To access Internet, you may have to undergo another authorization process and enter username and password. For details, please consult your ISP.

- If you are not to use the WLAN Card in your Joybook, dial-up connection using the modem port, ADSL and broadband transmission using the LAN port would also do. Please contact your local ISP to get more information.
- When travelling by air, please be sure to turn off wireless networking to avoid any possible risks to flight safety.

# Listening to Music and Creating Custom Music Collections

QMusic is the perfect tool for managing your favorite music collections. You can use it to play music CDs and MP3 files, burn MP3 songs onto CDs, convert audio CD tracks to MP3 format for storage on your hard disk drive, or create custom music compilation.

Click the button on the QMedia Bar to open QMusic.

#### QMusic Workspace

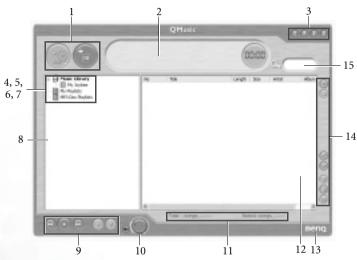

| No. | Button/Icon    | Description                                                                                                    |
|-----|----------------|----------------------------------------------------------------------------------------------------|
| 1   | Action Buttons | Used to execute certain actions in QMusic, such<br>as burning a CD, converting songs, stopping the<br>current action, adding songs or playlists, etc. |
| 2   | Display Area   | Display the status of the action currently being performed.                                                                                           |
| 3   | System Buttons | Controls the QMusic window or opens the on-line Help.                                                                                                 |
| 4   | Music Library  | Lists your music file collections.                                                                                                    |
| 5   | My Joybee      | This is where you can store the songs to be updated to the Joybee Digital Audio Player.                                                               |
| 6   | My Playlists   | This is the place to store your own music playlists.                                                                                                  |
|     |                |                                                                                                    |

| 7  | MP3 Disc Playl-<br>ists | This is the location where you can arrange the directories for your favorite MP3 music and creation of CD. |
|----|-------------------------|----------------------------------------------------------------------------------------------------|
| 8  | Media Panel             | Contains all available media data and playlists.                                                           |
| 9  | Play Buttons            | Used to control the playback actions when playing music.                                                   |
| 10 | Volume Button           | For adjusting playback volume.                                                                             |
| 11 | Status Bar              | Displays the details of your song list.                                                                    |
| 12 | Song List               | Displays songs in the media or selected playlist.                                                          |
| 13 | About QMusic            | Click to view QMusic version information.                                                                  |
| 14 | Feature Buttons         | Allows you to customize sound effects, setup QMusic or change play modes, etc.                             |
| 15 | Search Window           | Allows you to search for a song in your music collection.                                                  |

#### Playing a Music CD

1. Insert a music CD into the optical drive of your Joybook.

- 2. A few seconds later, the songs of the music CD will appear in the Song List.
- 3. Click the Play Buttons to play the CD.

#### Creating a Playlist

- 1. Click **Music Library** on the Media Panel and then click the
- 2. In the dialog that appears, give the playlist a name and then click **OK**.
- 3. Click the playlist you just created and then the
- button to add songs to the

playlist.

- 4. In the dialog that appears, browse to select the music files you wish to add and then click **Open**.
- 5. Repeat step 4 if you wish to add more songs to the playlist.
- Creating a playlist under Music Library adds actual music files to the list, while creating a playlist under My Playlist only creates shortcuts to the music files. If the music files are deleted, error will occur.

16 Using the Q-Media Bar

#### Converting CD Music into MP3 Format

- 1. Insert a music CD into the optical drive of your Joybook.
- 2. The songs on the music CD will automatically appear on the Song List. Click to select the songs you wish to convert, or uncheck the unwanted ones.
- 3. Click the button. A new playlist named New Album will automatically be

created on the Media Panel below Music Library, and QMusic will start the conversion process. Depending on the number of songs you selected, this process may take a while.

4. When the conversion process is completed, you will see the converted songs on the Song List. To change the name of the playlist, right-click on it and select **Change playlist name**.

#### Creating an MP3 Music CD

#### A CD-burner is required for creating an MP3 music CD.

- 1. Make sure that the CD-burner is ready and there is a blank recordable disc in the burner.
- 2. Right-click a playlist under Music Library and select Burn MP3 data disc.
- 3. Follow the instructions on the screen to proceed.

For more information on how to use QMusic, please consult the on-line Help by clicking the log button.

# Viewing Digital Photographs, Creating Slide Shows and Calendars

Photo Explorer can help you manage your digital photographs and other images, letting you easily view, print, and edit them, as well as create customized slide shows.

Click the but

button on the QMedia Bar to open Photo Explorer.

#### Photo Explorer Workspace

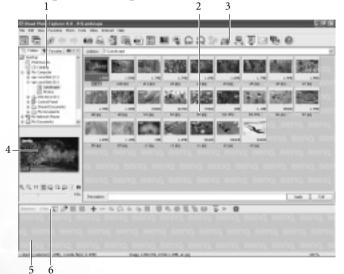

| No. | Button/Icon    | Description                                                                                                    |
|-----|----------------|----------------------------------------------------------------------------------------------------|
| 1   | Folder Tree    | The Folder Tree allows you to manage your files<br>easily. Right-clicking the Folder Tree displays<br>commands for organizing and adding folders to<br>the Favorites List.                   |
| 2   | Browse Pane    | The Browse Pane allows you to easily look<br>through files in List or Thumbnail view. Double-<br>clicking a file opens it in the Viewer (for image<br>files only) or its associated program. |
| 3   | Viewer Toolbar | The Viewer toolbar gives you quick access to fre-<br>quently used commands.                                                                                                    |

| 4 | Preview Pane              | The Preview Pane allows you to preview the<br>image file or play the audio/video file selected in<br>the Browse Pane.                              |
|---|---------------------------|----------------------------------------------------------------------------------------------------|
| 5 | Slideshow Story-<br>board | The Slideshow Storyboard helps you create a multimedia slideshow using selected image files, even if these files are located in different folders. |
| 6 | Slideshow Tool-<br>bar    | Contains buttons that allow you to deal with the slideshow files.                                                                                  |

#### Viewing Images

- 1. Locate the desired image files in the Directory Tree.
- 2. Files in the directory you selected will be shown as thumbnails or in a list in the **Browse Pane**. Select the image you wish to view.
- 3. The image you selected will be shown in the **Preview Pane**. Double-clicking in the Preview Pane will open the **Viewer** window for a closer look at the image.

#### Creating a Slide Show or Screensaver

Photo Explorer gives you an easy way to create a slideshow/screen saver using your favorite media files. You can use this feature for demonstrations, presentations, or simply for your own entertainment.

- 1. Click the **Slideshow** with button on the Viewer Toolbar.
- 2. In the Browse Pane, select the files you wish to use in your slideshow project. You can use audio, video, and image files.
- 3. On the Slideshow toolbar, click the **Add** + button or drag selected files to the Slideshow Storyboard. Repeat steps 2 and 3 if necessary (especially when files are located in different folders).
- 4. Re-order the files by dragging them to another frame or select a file from the storyboard, click the **Move** button on the Slideshow toolbar then find the frame where you would like to move the file and click once.
- 5. Remove selected files from the storyboard by clicking the **Remove** button on the Slideshow toolbar.
- 6. Click the **Slideshow Options** whether button to apply a transition effect between images and customize the overall appearance of the slideshow.

To make an auto-running slideshow (for computer playback), set a constant image duration in **Default duration**. Otherwise, to allow manual control of the slideshow, select **Control manually with keyboard or mouse**.

- 7. To set different display durations and add sound annotation to individual images, select the image(s) in the Slideshow storyboard and the **Slideshow Options** whether the storyboard and the slideshow **Options** whether the storyboard and the slideshow **Options** whether the storyboard and the slideshow **Options** whether the slideshow storyboard and the slideshow **Options** whether the slideshow storyboard and the slideshow **Options** whether the slideshow storyboard and the slideshow **Options** whether the slideshow **Options** whether the
- 8. To add background music starting at a certain image in the slideshow, drag and drop the file(s) beneath the desired image in the Slideshow Storyboard. Each time you add music, be it single or multiple selected files, the selected music will be inserted as a single clip beneath the range of images it will play alongside with.

Repeat the above process to add more background music to various parts of the slideshow.

If the duration of a music clip is shorter than the total duration of the range of images which it was applied to, the music will continuously be replayed until its corresponding images have all been displayed. To avoid replaying music, you can synchronize the duration of images with the duration of the music by checking both durations first before adding music.

- To append more music files to a music clip, hold down the <Ctrl> key and drag selected files from the Browse Pane onto the starting image of the music clip.
- To move a music clip to another image, drag it to the desired image.

If the image already had accompanying music, the transferred clip will totally replace it.

9. Click the **Show** button to preview the slideshow with the present settings.

10. When you are satisfied with the slide order, click the **Save** button, then define a name and location to save the slideshow file (\*.UES).

- 11. Depending on the purpose of your slideshow, there are different methods of preparing the file for viewing:
- The slideshow can be viewed at any time on your Joybook by double-clicking on the (\*.UES) file you created in step 10.
- Click the **Package** button to copy all the files used in the slideshow to a separate folder where they can be easily accessed so you can e-mail the entire show to a friend or relative that also uses Photo Explorer.
- Click the **Export** button to create a Web Slideshow that can be uploaded to a Web server, or packaged in a self-extracting EXE file, so it can be e-mailed to a friend or relative (Photo Explorer is not needed by the recipient).
- Click the Screen Saver 💻 button to use your slideshow as a screen saver.
- The screen saver that you create is linked to the files you selected to make it. Moving or deleting these files breaks the links, so that the screen saver will not function properly.

#### Making a Calendar

- 1. With a thumbnail selected in the Browse Pane, click **Tools** on the Viewer Toolbar and then select **Calendar**.
- 2. In the Calendar dialog box, from the **Template** section, select a page layout either **Portrait** 🚮 or **Landscape** 🖾.
- 3. Select the calendar template that you prefer.
- 4. Move any of the calendar elements (month, year, etc.) by selecting and then dragging it to a position you prefer.
- 5. Resize any of the elements by selecting it then dragging any of the nodes located at the corners and along the sides of the element's bounding box.
- 6. Adjust the font type, style and color for each of the different elements by clicking the **Font and Color** button. In the Font and Color dialog box, select the element that you would like to modify by selecting it in the Text Preview window or from the Item drop-down menu.
- 7. Now you can choose to output your calendar in different ways:
- Click the **Print Setup** button to configure your printer. Click **Print** to send the current calendar to your printer as a print job.
- Click Wallpaper to set the current calendar as your Windows Desktop Wallpaper.
- Click **To Clipboard** to send the current calendar to the clipboard so you can open it in another program such as an image-editing program, where you could further enhance the calendar.

8. Click **Close** to exit the Calendar dialog box.

For more information on how to use Photo Explorer, please consult the on-line Help by clicking Help and then select Ulead Photo Explorer Help.

# Watching DVD/VCD Movies

Click the button on the QMedia Bar to open PowerDVD. With Power-DVD, you can watch DVD/VCD movies or play music with your Joybook. When PowerDVD is opened, a control panel and a movie window will appear on the screen.

#### Power DVD Control Panel

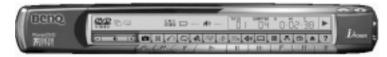

#### Control Buttons

|         | 1    | 2 3        | 4 5 | 567    | 89   | 10 1 | 1 12 | 13 14 | 15 |
|---------|------|------------|-----|--------|------|------|------|-------|----|
| 1       |      |            |     |        |      |      |      |       |    |
| to make | 10 0 | $\times n$ | 0   | C 40 1 | 5 5  |      |      |       | 12 |
|         | 60   | 676        | Ĭ   |        | 1.11 | 14   | _ F  | 11    | 1  |
| 16      |      |            |     |        |      | 22   | 23   | 24    |    |
|         | 17   | 18         | 19  | 20     |      |      |      |       |    |

| No. | Button/Icon          | Description                                                                                                    |
|-----|----------------------|----------------------------------------------------------------------------------------------------|
| 1   | Snapshot             | Captures video content as bitmap image files.                                                                                    |
| 2   | Full Screen          | Switches to full screen and back to windows mode.                                                                                |
| 3   | Go up/AB<br>Repeat   | Goes up to previous section when navigating<br>DVD title menu selections. Sets points for AB<br>repeat function during playback. |
| 4   | Repeat               | Repeats titles, chapters, songs, etc.                                                                                            |
| 5   | Add Bookmark         | Adds bookmarks for specific DVD scenes.                                                                                          |
| 6   | Go to Bookmark       | Directly goes to bookmarked scenes.                                                                                              |
| 7   | Karaoke              | Switches among karaoke modes.                                                                                                    |
| 8   | Next Angle           | Switches among available angles if any.                                                                                          |
| 9   | Next Audio<br>Stream | Switches among available audio streams.                                                                                          |
| 10  | Next Subtitle        | Switches among available subtitles during play-<br>back.                                                                         |
| 11  | Menu                 | Accesses all available DVD menus.                                                                                                |
| 12  | Configuration        | Configuration settings are all located here.                                                                                     |
| L   |                      |                                                                                                    |

| -  |                | -                                            |
|----|----------------|----------------------------------------------|
| 13 | Select Source  | Selects media source for playback.           |
| 14 | Eject          | Ejects discs from the optical drive.         |
| 15 | Help           | Accesses online help.                        |
| 16 | Volume Control | Increase, mute or decrease volume.           |
| 17 | Step Backward  | Goes to previous frame.                      |
| 18 | Backward Scan  | Fast rewinds the media at different speeds.  |
| 19 | Previous       | Returns to previous chapter.                 |
| 20 | Play           | Plays media.                                 |
| 21 | Next           | Jumps to next chapter.                       |
| 22 | Forward Scan   | Fast forwards the media at different speeds. |
| 23 | Stop           | Stops playback.                              |
| 24 | Pause          | Pauses playback.                             |
| 25 | Step Forward   | Goes to next frame.                          |
|    |                |                                              |

#### Display

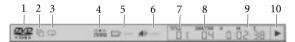

| No. | Button/Icon                  | Description                             |
|-----|------------------------------|-----------------------------------------|
| 1   | Current Media<br>Type        | Displays the current media type.        |
| 2   | Current Shuffle<br>Mode      | Displays the current shuffle mode.      |
| 3   | Current Repeat<br>Mode       | Displays the current repeat mode.       |
| 4   | Current Audio<br>Mode        | Displays the current audio mode.        |
| 5   | Current Subtitle<br>Language | Displays the current subtitle language. |
| 6   | Current Audio<br>Language    | Displays the current audio language.    |
| 7   | Current Title                | Displays current title.                 |
| 8   | Current Chapter              | Displays current chapter.               |
| 9   | Elapsed Time                 | Displays elapsed time.                  |

| 10 | Playback status | Indicates current playback status. |
|----|-----------------|------------------------------------|
|----|-----------------|------------------------------------|

#### **Region Code Settings**

Most of the DVD titles in today's markets are governed by a regional code that divides the world into six separate regions. This ensures maximization of revenues for motion picture studios' theatrical and home releases, which times and dates vary from region to region.

- 1. Open Power DVD and insert the DVD you wish to play into the optical drive.
- 2. Upon inserting your DVD, note the dialog box. Click OK.
- 3. After the region has been set, this dialog box will no longer prompt you unless an encoded DVD title from another region is inserted.

PowerDVD will only allow you to set the regional settings five times until the regional code is fixed. Subsequently, playback of DVD titles will be specific to one region. Some DVD titles may not be region-specific.

#### **Basic Operations**

#### Playing DVD

- Open Power DVD, insert your DVD disc and click the **Play** button. Be sure that the source is correct. If not, click the **Select Source** button and choose the right drive.
- 2. A warning message or copyright information will appear depending on the DVD title. Usually, this content cannot be skipped over.
- 3. After the promotional content, you will be presented with the main menu. With your mouse, select by clicking once. The DVD will begin playing.
- 4. If necessary, use the Control Buttons to access the various playback functions.

#### Playing VCD/SVCD

- Open Power DVD and insert the VCD/SVCD you wish to play into the optical drive. Be sure that the source is correct. If not, click the Select Source button and choose the right drive.
- Click the **Play** button. The VCD/SVCD will begin playing. Depending on the VCD/SVCD title, some may offer a title menu. Depending on your title, the on screen menu selection can be clicked on directly or use the Number Pad to select.
- 3. If necessary, use the Control Buttons to access the various playback functions.

#### Playing Media Files

The simplest way to play media files is to drag and drop a file directly onto the PowerDVD control panel or movie window. This includes all media file types that are supported by PowerDVD and playlist formats (.m3u and .pls).

- 1. Open PowerDVD and open the Windows Explorer (or any folder).
- Browse to find the file you wish to play, click it, drag it over to the PowerDVD control panel or movie window, and then drop it.

3. If necessary, use the Control Buttons to access the various playback functions.

#### Playing Audio CD

- 1. Open PowerDVD, insert the Audio CD you wish to play and click the **Play** button.
- 2. To change your Audio CD playlist, click the Menu button during playback or during pause mode. By default, your playlist will duplicate all the tracks available on your Audio CD from the left window. Click Clear to clear your playlist or Reset to return to the default setting.
- 3. Select tracks and click **Add** to add to your Playlist. For selecting multiple tracks, press the <Ctrl> key when selecting or press the <Shift> key to select tracks in a row.
- 5. Click **OK** when you are finished.

 $\stackrel{\scriptstyle }{\scriptstyle \prime}$  For more information on how to use PowerDVD, please refer to the on-line Help by clicking the Help button.

# Making Your Own Movies

Your Joybook can help you edit video files to create a movie that you can share with family and friends. With a digital video camera or other source of digital video footage, you can take advantage of the PoweDirector to produce your very own cinematic masterpiece-or if you're less ambitious, just the coolest home video ever!

Click the button on the QMedia Bar to open PowerDirector.

#### PowerDirector Workspace

#### The PowerDirector Program

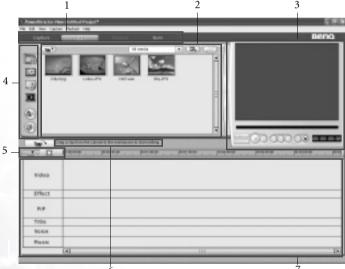

| No. | Area                     | Description                                             |
|-----|--------------------------|---------------------------------------------------------|
| 1   | Mode Buttons             | Click to switch working modes.                          |
| 2   | Library                  | Contains media clips, effects and transitions.          |
| 3   | Preview Window           | Provides playback controls to preview clips and movies. |
| 4   | Edit Function<br>Buttons | Open editing rooms dedicated to a specific task.        |

| 5 | Workspace View<br>Buttons | Click to switch between Timeline and Storyboard views. |
|---|---------------------------|--------------------------------------------------------|
| 6 | Smart Guide               | Provides function-specific tips.                       |
| 7 | Media Tracks              | Insert media clips here.                               |

#### Capture Mode

When you click the **button**, PowerDirector enters Capture mode, in which you can capture media from a variety of capture devices.

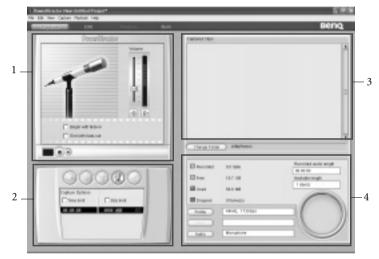

| No. | Area                             | Description                                                                  |  |
|-----|----------------------------------|------------------------------------------------------------------------------|--|
| 1   | Capture Pre-<br>view Window      | Displays media clips during capture.                                         |  |
| 2   | Capture Device<br>Selection Area | Allows you to switch capture devices and set cap-<br>ture limits.            |  |
| 3   | Captured Clips<br>Area           | Displays media clips after capture.                                          |  |
| 4   | Information Dis-<br>play Area    | Displays information about captured file size and available hard disk space. |  |

#### The Movie-Making Process

The digital movie production process involves a combination of artistry and technology, beginning with raw video footage and ending with a movie production. PowerDirector provides the easiest way to produce your finished movie and publish it to the medium of your choice.

#### Pre-Production

Before you edit your movie using PowerDirector, you must first create (or gather) its component parts: video clips, photos, music, and narrative voice-overs. You may collect raw footage yourself with a camcorder or other recording device, or you may simply use non-copyright protected media files that you have on hand.

#### Editing

When you have your raw footage on hand, you might expect to use PowerDirector to trim video and audio content to a desired length, add a special effect to a video clip, add transition effects between video clips..., etc.

#### Ready to Burn

When you are ready to burn your movie to disc, you should have several discs on hand that are compatible with your burning drive. Make sure not only that the media type is correct (i.e.: that you have DVDs for a DVD drive and CDs for a CD drive), but that your discs are all in the correct format (for example, CD-R or DVD+RW). Keep several discs on hand in case your drive encounters errors, or to make duplicate copies when you are satisfied with the results.

#### Step 1: Loading Clips into the Library

When loading media clips into PowerDirector's Library, you have two options: to load media files individually, or to load an entire folder that contains media files you want to use in your current project.

#### Load Individual Media Files

1. Click

to open the Media Room in the Library.

- 2. Select the type of media you want to load (or **All Media**) from the Filter dropdown list.
- 3. Click ( and select Load media file(s). A dialog opens.
- 4. Locate and open the file(s) you want to add. Thumbnails of each of the media files you have selected appear in the Library.

#### Load a Media Folder

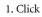

- to open the Media Room in the Library.
- 2. Click and select Load a media folder. A dialog opens.

3. Locate the folder you want to open, then click **OK**. All of the media files in that folder are loaded into the Library.

#### Step 2: Managing Clips in the Workspace

Once you have loaded media files into the Library, they are ready to be used in your movie. You can load different types of media clips into the different tracks in the workspace, move them to different locations in your story, and delete them from the workspace.

#### Adding a Clip to the Workspace

#### Adding Video & Image Clips

- 1. Click to open the Media Room in the Library.
- 2. Select **Video**, **Image**, or **All Media** from the Filter drop-down list to sort the clips in the Media Room.
- 3. Select a clip, then add it to the workspace. You may do this in one of the following ways:
- Click to add the clip to the Video track or to add the clip to the PiP track.
- Drag clips to a desired position in the Video or PiP track.
- **Tou may select several clips and drag them together into the same track, provided all of the clips are compatible with the destination track.**

#### Adding Audio Clips

- 1. Click
  - ick to open the Media Room in the Library.
- 2. Select Audio or All Media from the Filter drop-down list.
- 3. Select an audio clip, then add it to the workspace. You may do this in one of the following ways:
- Click to add the audio clip to the Voice track or to add the audio clip to the Music track.
- Drag one or more audio clips to a desired position in the Voice or Music track. Audio clips can be added at any point in this track.

or

#### Step 3: Working with Effects

#### Adding a Video/Title/Transition Effect

1. Click an effect button ( , , ), effect you want to add in the Library.

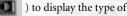

2. Select an effect from the Library and drag it into the desired position in the correct track in Timeline view. (This position is directly beneath the clip(s) in the Video track that you want to affect.)

#### Editing an Effect

- 1. Double click an effect in Timeline view.
- 2. The corresponding effect editing window will appear allowing you to further change the appearance of the effect.

#### Setting an Effect's Duration

- 1. Select the effect whose duration you want to set in the Timeline view.
- 2. Position your cursor at one end of the effect and drag the end of the clip to the new position.

#### You can drag the edge of a clip to lengthen it or to shorten it.

#### Deleting an Effect

- 1. Click to select the effect you want to delete in the Timeline view.
- 2. Press the <Del> key on the keyboard.

#### Step 4: Producing a Movie Disc

You may want to burn your movie to disc so that you and your friends and family can enjoy watching it on a computer or a disc player.

1. Click

Produce to open the Production Wizard.

- 2. Click **1**, then **Next**. Disc production options appear on the page.
- 3. Select a disc format, then set your options:
- To set a destination folder for the produced movie, click **Output to**, then choose a new folder.
- **Country/Video Format of Disc**: Specify the location where you want to play the disc you create.
- 4. Check **After production, make disc in Power Producer** to continue the production process by burning a disc in Power Producer after your movie is compiled.
- 5. Click Next. Production details appear on the page.
- 6. Verify that these details are correct.
- 7. Click **Start**. The production process begins. This process may take a few minutes.
- 8. When production process is completed, Power Producer Express will appear on

the screen. Click

to start burning the movie production to the disc.

#### 24 Using the Q-Media Bar

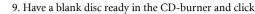

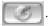

✓ For more information on how to use PowerDirector and Power Producer, please refer to the on-line Help by selecting Help.

# Burning CDs Using Nero Express

The Nero Express software that comes with your Joybook allows you to burn different types of data to CD by simply following the easy step-by-step instructions.

- Click the button on the QMedia Bar to open Nero Express.
- 1. Insert a blank CD into the CD-burner.
- 2. Take burning an audio (music) CD that you can play on any audio CD players as an example, move the cursor onto the icon and then click the **Make Audio CD** item that appears underneath.

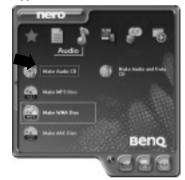

3. In the window that follows, click **Add**.

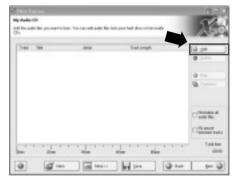

4. Browse to select the music files in the dialogue box that appears and then click **Add**. Repeat this step if you want to burn more music files onto the CD.

| Loader     | Charles .   |                                                                                                    | 三十 中國 (193) |
|------------|-------------|----------------------------------------------------------------------------------------------------|-------------|
| Central    |             | 75 here                                                                                                    | Der A       |
| 16 Colore  |             | different to each                                                                                                    | and an ext  |
| 15 Counter |             | diff-ad-thread                                                                                                    | 2014 60 100 |
| Selectors  | et als      | distant it and                                                                                                    | 20140 10    |
|            |             | \$57-631E-497                                                                                                    | 221.00 /0   |
| The set    |             | all the state of the second                                                                                                    | 2010 0      |
| 1.000.000  |             | and the state of the state of t | 0.07.07.07  |
| Haded      | 9194283     | diff and of each                                                                                                    | 1004.00.100 |
|            | 3.42.52 644 | different 2 mpc                                                                                                    | 2010 10     |
| See.       | 14+40       | #07-w83.wp3                                                                                                    | 30.0 10     |
|            |             | 1007-003-4.NpD                                                                                                    | 40.0 10     |
|            |             | approximate                                                                                                    | 305.00 (0)  |
|            |             | (Clinick Graph)                                                                                                    | 10110-10    |
|            |             | #Elling\$2.epl                                                                                                    | 367.61 (4)  |
|            |             | different Report                                                                                                    | 40° G (R)   |
|            |             | 2.                                                                                                    |             |
|            |             |                                                                                                    |             |

5. When you are done selecting files, click **Finished**.

| Location                                           | Contention .                                          |                                                                                                    | <br>中位         | 0                 | 13 |
|----------------------------------------------------|-------------------------------------------------------|----------------------------------------------------------------------------------------------------|----------------|-------------------|----|
| Contrast<br>McContrast<br>McContrast<br>Selector P | the second second                                     | The Same<br>Science of Science of Sc | 307            | 10                | -  |
| Witer and<br>Martine                               | ariad<br>priprizes                                    | All the fill and<br>All the fill and<br>All the fill and<br>All the fill and<br>All the fill and<br>All the fill and<br>All the fill and                                                                                                    | 20<br>37<br>44 |                   | -  |
| te.                                                | 57530PM<br>14-00                                      | 80%43.40<br>80%43.40<br>80%43.40<br>80%43.40                                                                                                    | 31<br>41<br>37 | 140<br>140<br>140 | 2  |
|                                                    | ellinest capt<br>ellinest 2 april<br>ellinest 2 april | 10                                                                                                    | 18             | 1000              |    |

6. The total selected file size will be calculated and displayed by a blue bar at the bottom part of the window. If the blue bar goes over the dotted red line, you

have to delete some files from the selected files list by right-clicking a file and select **Delete**. Click **Next**.

# New (1000) Mail Mail

7. The following window will appear. Click Burn.

| <ul> <li>Next Express</li> <li>Final Barn Delinear</li> <li>The Twellowing Barnecische</li> </ul> | unan.                  | 25          |
|---------------------------------------------------------------------------------------------------|------------------------|-------------|
| Construction<br>Total Construction<br>Add (CO 1001)<br>Add (CO 1001)                              | 🕈 taqafarada (b.h.fin) | 1 (144)     |
|                                                                                                   |                        |             |
| 0 a-                                                                                              |                        | Q tot Q tor |

8. Nero Express will start burning files on to the CD.

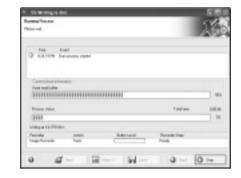

9. When the burning process has been carried out successfully, the following dialogue box will appear. Click **OK**.

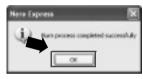

#### 10. Click Next.

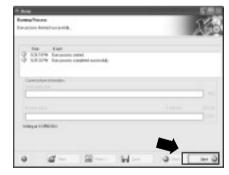

11. You can now choose to burn another CD with the same selection of files again, burn a CD with different files, enter Cover Designer to design the cover for the

CD you just burned or save the setting of this CD for future use. Or, you can simply click **Exit** to exit Nero Express.

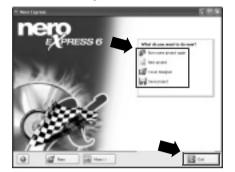

For more information on how to use Nero Express, please consult the on-line Help

ÌΩ

by clicking the icon on the Nero Express welcome window and then select Help Topics.

# The World of Great Video Fun - QCamera

With QCamera, you can not only capture video clips and photos easily but also manage them using different albums. What's more, you can also burn them on CDs so you can share them with your family and friends.

Click the **button** on the QMedia Bar to open QCamera.

In order to use QCamera, your must have a properly installed video camera that complies with the WDM architecture. For more information, please refer to the documentation of the video camera.

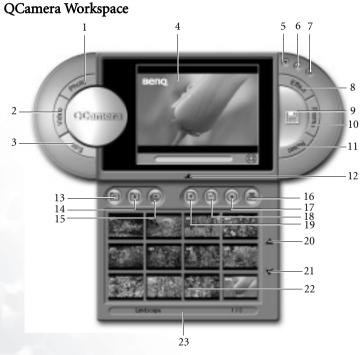

|  | No. | Button/Icon       | Description                                    |
|--|-----|-------------------|------------------------------------------------|
|  | 1   | Photo Mode button | Click this button to switch to the Photo Mode. |
|  | 2   | Video Mode button | Click this button to switch to the Video Mode. |
|  | 3   | Edit Mode button  | Click this button to switch to the Edit mode.  |

| 4  | Preview Window                                                                     | Allows you to view the image/video captured by the video camera instantly.                                                                                                    |
|----|------------------------------------------------------------------------------------|----------------------------------------------------------------------------------------------------|
| 5  | Help button                                                                        | Click this button to open Help.                                                                                                    |
| 6  | Minimize button Click this button to minimize QCamera as icon on Windows task bar. |                                                                                                    |
| 7  | Close button                                                                       | Click this button to close QCamera.                                                                                                    |
| 8  | Filter button                                                                      | Click this button to open the Filter window<br>where you can apply various filter effects to the<br>photo/video in the Preview window.                                                                                                    |
| 9  | Capture button (in<br>Video and Photo<br>Mode)<br>Save button (in<br>Edit mode)    | In Video Mode, click this button to start captur-<br>ing video. To stop capturing, click this button<br>again.<br>In Photo Mode, click this button to capture pho-<br>tos.<br>In Edit Mode, click this button to save the<br>photo/video. |
| 10 | Frame button                                                                       | Click this button to open the Frame window<br>where you can apply various frame effects to<br>the photo/video in the Preview window.                                                                                                    |
| 11 | Reset button                                                                       | Click this button to remove all special effects applied to the photo/video in the Preview win-<br>dow.                                                                                                    |
| 12 | Album Switch                                                                       | Click this button to open or close the album window.                                                                                                    |
| 13 | Open Album button                                                                  | Click this button to open an existing album.                                                                                                    |
| 14 | New Album button                                                                   | Click this button to create a new album.                                                                                                    |
| 15 | Slideshow button                                                                   | Click this button to view photos in the album as slideshows or export slideshows.                                                                                                    |
| 16 | Print Photo button                                                                 | Click this button to print the photos in Edit Mode.                                                                                                    |
| 17 | Burn Album button                                                                  | Click this button to start burning albums onto a CD.                                                                                                    |
| 18 | Delete Photo but-<br>ton                                                           | Click a photo thumbnail in the album and then click this button to delete the selected photo.                                                                                                    |
| 19 | Add Photo button                                                                   | Click this button to add new photos to the album.                                                                                                    |
| 20 | Scroll Up button                                                                   | Click this button to scroll the thumbnails in the album up.                                                                                                    |

#### 28 Using the Q-Media Bar

| 21 | album down.  |                                                                                                    |  |  |  |  |
|----|--------------|----------------------------------------------------------------------------------------------------|--|--|--|--|
| 22 | Album Window | Displays the thumbnails of photo/video in cur-<br>rent album. Click a thumbnail and the photo/<br>video will appear in the Preview window. |  |  |  |  |
| 23 | Status Bar   | Displays the name of current album and the current/total pages of thumbnails in the album.                                                 |  |  |  |  |

#### **Capturing Videos**

To capture videos:

- 1. Click the Video Mode button to switch to the Video Mode.
- 2. Click the **Capture** button. QCamera will start capturing video from the Preview window. To stop capturing, click the button again.
- 3. The captured video will automatically be saved in the album as a thumbnail with the icon

## **Capturing Photos**

To capture photos:

- 1. Click the Photo Mode button to switch to the Photo Mode.
- 2. Click the **Capture** button. QCamera will capture photo from the Preview window.
- 3. The captured photo will automatically be saved in the album as a thumbnail.

## Applying Special Effects to Photos and Videos

With the Filter and Frame functions, you can easily add more fun and effects to the captured videos and photos.

#### Applying Filter Effects to Photos

- 1. Click the **Photo Mode** button.
- 2. Click the Filter button. The Filter effect window will pop up.
- 3. Click to select a filter effect in the Filter effect window. The Filter effect will appear instantly in the Preview window.
- 4. Click the Capture button to capture photos with the selected Filter effect.

#### Applying Filter Effects to Videos

1. Click the **Video Mode** button.

2. Click the **Filter** button. The Filter effect window will pop up.

3. Click to select a filter effect in the Filter effect window. The Filter effect will appear instantly in the Preview window.

4. Click the **Capture** button to capture video with the selected filter effect.

5. Click the **Capture** button again to stop capturing video.

## Applying Frame Effects to Photos

- 1. Click the **Photo Mode** button.
- 2. Click the Frame button. The Frame effect window will pop up.
- 3. Click to select a frame effect in the Filter effect window. The filter effect will appear instantly in the Preview window.
- 4. Click the **Capture** button to capture photos with the selected Frame effect.

#### Applying Frame Effects to Videos

- 1. Click the Video Mode button.
- 2. Click the **Frame** button. The Frame effect window will pop up.
- 3. Click to select a frame effect in the Frame effect window. The frame effect will appear instantly in the Preview window.
- 4. Click the **Capture** button to capture video with the selected frame effect.
- 5. Click the **Capture** button again to stop capturing video.

#### **Removing Special Effects**

To remove the Filter or Frame effect from the Preview window, click the **Reset** button.

## Creating a New Album

To create a new album:

- 1. Click the **New Album** button on the Album window. A dialog will appear asking you enter the name of the new album.
- 2. Enter the name of the new album and then click **OK**.

## Adding Photos to an Album

To import new photos into an album:

- 1. Click the Add Photo button on the Album window. A dialog will appear
- 2. Browse to select the photo(s) you want to add to the album and then click **OK**.
- 3. Repeat step 2 if you want to add more photos.

## Burning Albums onto a CD

#### This function requires a CD-burner.

- 1. Make sure that the CD-burner is correctly installed and connected to your computer (if you are using an external CD-burner), and an empty recordable disc (or a disc with enough space) is in the CD-burner.
- 2. Click the Burn Album button. A Burn album window will appear.

3. Click to select the album you want to burn onto the CD from the list by checking the checkbox beside each album name. The total file size of selected album(s) and remaining recordable disc space will appear instantly below.

4. If necessary, click the 🕞 button beside **Burner** to select the CD-burner to use.

5. Click the **Burn** button to start burning.

You can also click the Erase button to erase the recordable disc before burning.

For more information about the exciting features of QCamera, please consult the on-line Help by clicking the Help button.

# You've Got the Power - OPower

QPower is an advanced system power management tool specifically designed for your Joybook. In addition to the standard power management functions provided by the Windows system, QPower incorporates several features which allow you to precisely and meanwhile easily adjust system power settings. The features include:

- · Flexible and comprehensive power setting options for maximizing system performance or minimizing power consumption
- · Preset power profiles for easy selection and application
- Program-associatable power profile design allows you to associate different application programs with different power profiles. The specific power profile is automatically applied when you open the corresponding application program.

#### Launching QPower

By default, OPower is automatically launched after you turn on your Joybook (the

icon appears on the Windows System Tray located at the lower right part of the Desktop). Should you need to launch QPower after you close it, follow the steps below:

- 1. Click the Start button on Windows Taskbar and select All Programs, OPower, **OPower**.
- 2. The *icon* will appear on the Windows System Tray indicating that OPower has been successfully launched.

#### **Checking Battery Level**

You can check the battery level of your system following the steps below:

- 1. Right-click on the QPower profile icon 🔔 on the Windows System Tray.
- 2. A menu containing several options and a power level indicator will appear. The power level indicator shows the percentage of the remaining power.

#### Selecting a Power Profile

To select a power profile:

1. Right-click on the QPower profile icon 🔊 on the Windows System Tray.

2. A submenu that contains several power profiles will follow. Click to select a desired power profile.

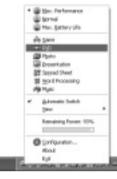

- 3. When a power profile is selected, the settings will be applied instantly. Meanwhile, a message box indicating the power profile selected will also appear on the screen.
- When a different power profile is selected, the power profile icon on the System Tray will also be changed accordingly.

When you place the mouse cursor over the profile icon, a tip balloon containing the description of the power profile will appear.
 You can also use the function key combination (Fn + F10) to cycle among the 3 basic power profiles: Max. Performance, Normal and Max. Battery Life.

#### Setting up a Power Profile

In addition to using the preset power profiles as they are, you can also change the settings of these profiles according to your preference.

To customize a power profile:

- 1. Right-click on the QPower profile icon ( on the Windows System Tray.
- 2. Select **Configuration...** from the menu that appears.

3. The following QPower window will appear.

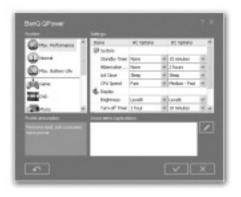

- 4. Click to select a profile from the **Profiles** box. When a profile is selected, its description will appear in the **Profile description** box below.
- 5. Adjust settings from the **Settings** box on the right by selecting options from the drop-down menus, or dragging sliders to a different position.

Please refer to the table below for the description about the setting items available in the Settings box.

| lte    | m                | Description                                                                         | Note                                                                    |
|--------|------------------|-------------------------------------------------------------------------------------|-------------------------------------------------------------------------|
|        | Standby<br>Timer | For specifying the period of inactiv-<br>ity before the Joybook goes on<br>standby. |                                                                         |
|        | Hiber-<br>nation | For specifying the period of inactiv-<br>ity before the Joybook hibernates.         |                                                                         |
| System | Lid<br>Close     | For specifying the action the Joy-<br>book performs when you close the<br>lid.      |                                                                         |
|        | CPU<br>Speed     | For adjusting the speed of the CPU.                                                 | The higher the<br>CPU speed,<br>the more the<br>power it con-<br>sumes. |

| Display            | Bright-<br>ness   | For adjusting the brightness level of the screen.                                                                                   | The higher the screen bright-<br>ness, the more the power it consumes. |
|--------------------|-------------------|----------------------------------------------------------------------------------------------------|------------------------------------------------------------------------|
|                    | Turn-off<br>timer | For specifying the period of inactiv-<br>ity before the Joybook turns off the screen.                                               |                                                                        |
|                    | Screen<br>Saver   | For specifying the period of time before the screensaver activates.                                                                 |                                                                        |
| HDD                | Turn-off<br>Timer | For specifying the period of inactiv-<br>ity before the Joybook turns off its<br>hard disk.                                         |                                                                        |
| Miscella-<br>neous | CIR               | For specifying the status of the<br>Infrared port of the Joybook.<br>This option may not be available on<br>certain Joybook models. | change the                                                             |

6. Click the button to save the settings. You can also click the

button to cancel, or the button to reset all settings to their default values.

#### Associating Application Programs with Power Profiles

By default, some application programs installed in your Joybook are already associated with certain power profiles of QPower. For example, when you open the Window Media Player program, the DVD power profile will be applied automatically. You can add, remove or change the programs that are associated with the power profiles following the steps below.

1. Right-click on the QPower profile icon D on the Windows System Tray.

2. Select **Configuration...** from the menu that appears.

3. The QPower window will appear.

4. Click to select a profile from the **Profiles** box. When doing so, the description of the selected profile and the application programs already associated with the profile will appear in the **Profile description** and **Associated Applications** boxes.

5. Click the **button**. The dialog below will appear.

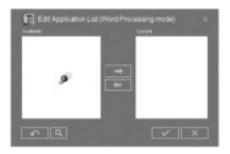

QPower will search your system for installed application programs. Depending on the number of programs installed, it may take several seconds.

- 6. When searching is done, the installed application programs in your system will appear in the Available box on the left.
- 7. Click to select a program in the **Available** box and then click the but-

ton. The selected program will be added to the Current box indicating that the association between the application program and the power profile is established. You can also drag-and-drop the program from the Available box to the Current box directly, or simply double-click on the application program in the Available box.

If the selected application program has already been associated with a power profile, an error message will appear. You can not associate one application program with multiple power profiles.

If the application program does not appear in the Available box, click the

button. Browse to select the executable (.exe) of the application program and click **Open.** It will then be added to the **Current** box on the right.

Repeat this step if you want to associate more application programs to the power

profile. If you wish to reset the settings to their default values, click the button.

8. Click the

button to save the settings, or the

cel without saving.

button to can-

## In addition to associating application programs with power profiles, you can also remove the association between them following the steps below.

Removing the Association Between Programs and Power Pro-

- 1. Right-click on the QPower profile icon *n* on the Windows System Tray.
- 2. Select **Configuration...** from the menu that appears.
- 3. The QPower window will appear.

files

- 4. Click to select a profile from the **Profiles** box.
- 5. Click the button. QPower will search your system for installed application programs.
- 6. When searching is done, the installed application programs in your system will appear in the Available box on the left.
- 7. Click to select a program in the **Current** box and then click the button. The selected program will be moved to the Available box, indicating that the association between the application program and the power profile is removed.
- button to save the settings, or the 8. Click the button to cancel without saving.

For more information about QPower, please consult the on-line Help by clicking the button.

## Trend Micro Internet Security

## Trend Micro Internet Security Registration

Your Joybook comes with the Trend Micro Internet Security program that protects the Joybook from various virus attack. Please follow the steps below to register your copy to Trend Micro, so you will be able to obtain free program and virus pattern updates.

1. Start the Joybook. When the following dialog appears, click Close.

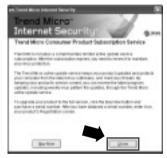

- 2. Connect to the Internet using the dial-up or LAN network.
- 3. Double-click the 👹 icon on Windows System Tray located at the lower right corner of the Desktop.

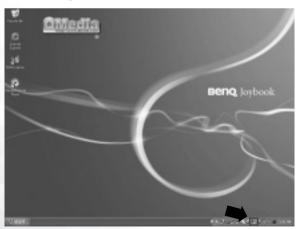

#### 4. The following dialog will appear. Click Update.

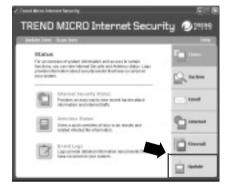

5. Click Registration.

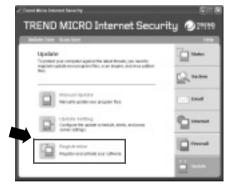

### 5. Click Register Now.

ÌΩ

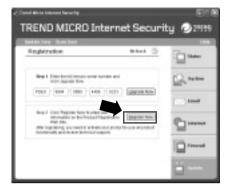

6. The dialog below will follow, indicating that the registration is complete.

| 1999                                                                                                    |                               |
|----------------------------------------------------------------------------------------------------|-------------------------------|
| egistration Information Confirmation                                                                                                    | 28                            |
| excellenteries<br>tere compared in explorement was thank them interaction as<br>everywas an interfaction interaction as the interaction is not<br>produced indexes<br>produced indexes<br>produced indexes<br>The interaction as a set of the interaction<br>of the interaction as a set of the<br>The interaction as a set of the<br>The interaction as a set of the<br>the interaction as a set of the<br>The interaction as a set of the<br>the interaction as a set of the<br>the interaction as a set of the interaction as a set of the<br>the interaction as a set of the interaction as a set of the<br>the interaction as a set of the interaction as a set of the<br>the interaction as a set of the interaction as a set of the<br>the interaction as a set of the interaction as a set of the interaction as a set of the<br>the interaction as a set of the interaction as a set of the interaction as a set of the interaction as a set of the interaction as a set of the interac | ure plan in future reference. |
| particles ad any and be train our working and allows, or<br>response to the standard of the standard out would allow, or<br>instance, strain allows, and allows, or<br>read block too.                                                                                                    |                               |

For more information about Trend Micro Internet Security, please consult the online Help by clicking Help.

# Attaching External Display Devices

# Attaching an External Display Device

When giving a presentation, you can output the Joybook's video signal to an external display device, such as a projector or monitor. Press the Fn + F3 function key combination to switch between Joybook's own screen and the attached display device, or use simultaneous display.

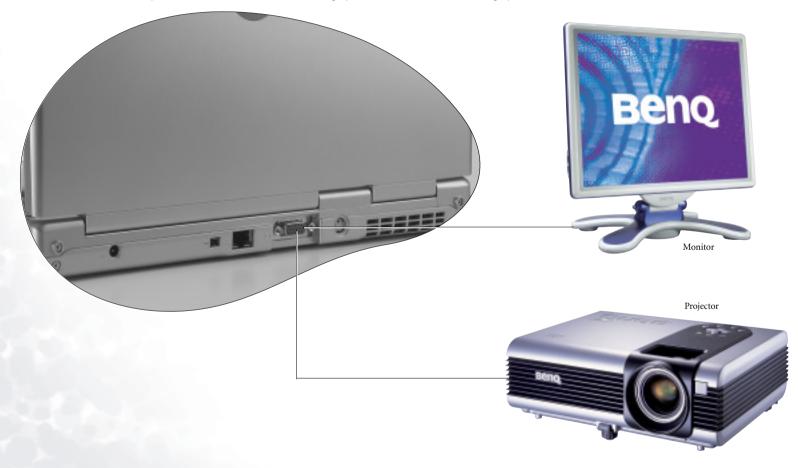

## S-Video Out

The S-Video Out Port allows you to output display signals to a television set or VCR for viewing or recording.

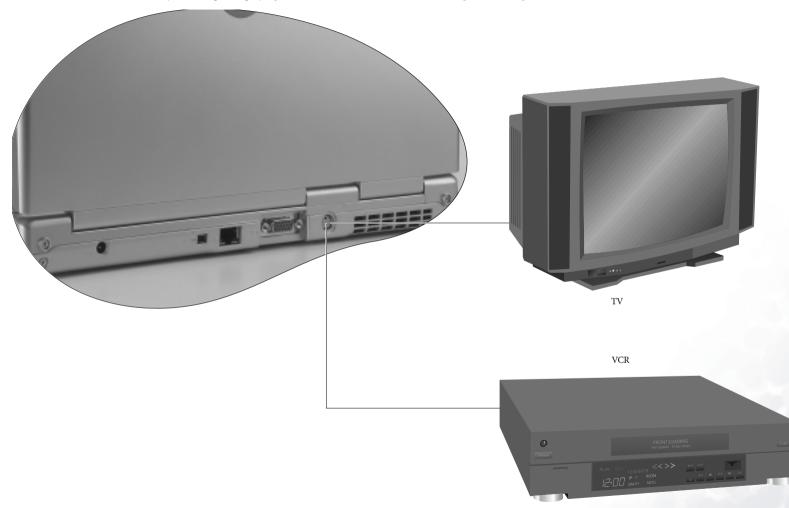

# Installing Additional Memory

You can replace the existing memory module with a higher-capacity one. Before you upgrade or replace memory, please check on the BenQ web site to determine the module which can be used, or contact BenQ distributor or customer service center. It is recommended that you take your Joybook to the BenQ distributor or customer service center for the upgrade or memory replacement.

The memory of your Joybook can be extended to up to 2 GB.

Please follow the steps below to consult the FAQ information and find out the types of BenQ certified memory modules for your Joybook: 1. Connect to BenQ On-line Service and Support (http://support.BenQ.com).

- 2. Click FAQ.
- 3. Click Joybook.

1. Disconnect the AC adapter. Turn off your Joybook and turn it over.

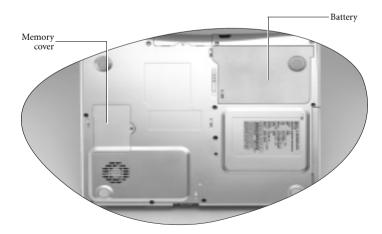

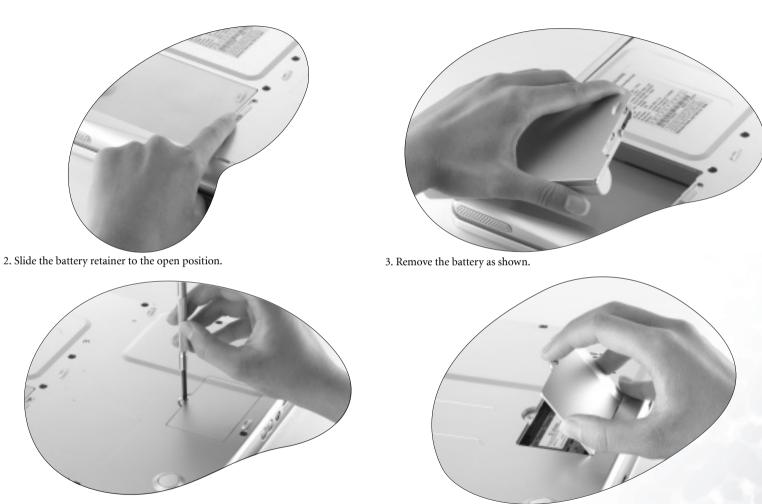

- 4. Use a screwdriver to remove the screw that secures the memory cover.
- 5. Open the cover.

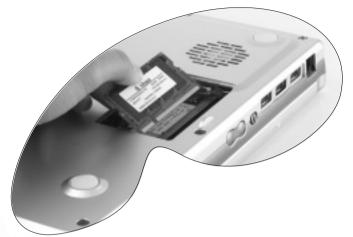

6. Align the memory module with the slot, and then insert it. When inserting, pay attention to the direction of the memory module.

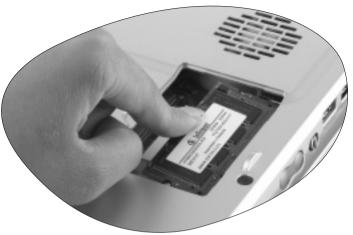

7. Gently push the free edge downwards until the module locks into place.

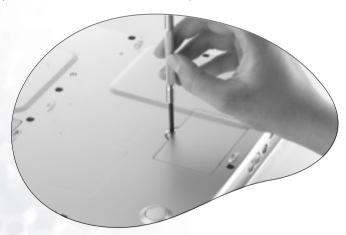

8. Replace the cover, and use a screwdriver to secure it with the screw.

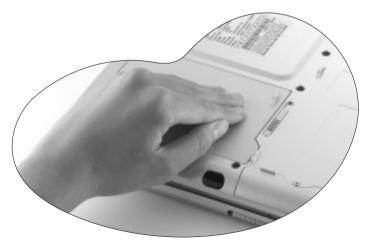

9. Install the battery, and then connect the AC adapter. When you start Joybook, it will automatically test and configure the new memory.

# Recovering Your System

Should your system become unstable and you wish to restore it to its original state, you can do so following either of the methods below:

- The Windows System Restore tool
- The Quick Recovery function of your Joybook
- The supplied Recovery CDs

It is recommended that you try the Windows System Restore tool before attempting the other 2 options.

System recovery is a data destructive process. You should backup all data and applications prior to restoring. Please make sure your system is connected to AC Power before continuing.

## Using the Windows System Restore Tool

- 1. Boot your Joybook to Windows.
- 2. Insert the Recovery CD Disc 1 into the optical drive.
- 3. The Windows System Recovery tool will appear on the screen automatically. Follow the on-screen instructions to proceed.

# Using the Quick Recovery Function

Your Joybook provides you with a Quick Recovery method from its hard drive.

To recover using the quick recovery method:

- 1. Restart your Joybook.
- 2. During the restart process, press the F10 key when you see the "<" symbol on the upper left part of the screen. The system will then enter the Quick Recovery mode.
- 3. Follow the instructions on the screen to complete the recovery process.
- Solution (Drive C:) will be reformatted after recovery. The data files on Extended Partition (Drive D:) will not be erased.
- The default partitioning of your Joybook's hard disk is as follows: 60% of the total space for the C:\ disk, 2 GB for the hidden partition and the rest to the D:\ disk.

• The Quick Recovery data is stored in the SYSTEM\_AREA partition on the hard disk drive. Do not delete this partition, or the Quick Recovery function will become unavailable.

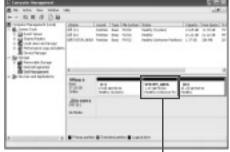

Do not delete this partition

# Using the Recovery CDs

- The Primary Partition (Drive C:) will be reformatted after recovery. The data files on Extended Partition (Drive D:) will not be erased.
  - Recover using the Recovery CDs will cause the Quick Recovery function to become unavailable. Besides, you will also need to install the device drivers manually from Recovery CD Disc 2.
  - · Do not remove the Recovery CD when recovery is in progress.
  - Make sure that the system is not in hibernation mode before using the Recovery CDs.
  - 1. Restart your Joybook.
  - 2. When Joybook starts up, press the **Esc** key to enter the Boot Menu during Power-On Self-Test (POST) while the BenQ Joybook logo is being displayed.
  - 3. Insert the Recovery CD Disc 1 into the CD-ROM drive.
  - 4. Select CD-ROM/DVD from Boot Menu and press the Enter key.
  - 5. Then system will boot from CD-ROM and you will see the Quick Restore screen. Follow the on-screen instructions to proceed.
  - 6. When you finish the recovery process, remember to remove the Recovery CD.

## **Reinstalling Software or Driver**

To install/reinstall the software or driver, you can find the source files on the Recovery CD Disc 2.

# FAQ and Troubleshooting

The following are descriptions of situations that you may encounter during use of the Joybook, along with basic troubleshooting steps. If you are not able to resolve the issue, immediately contact a BenQ service center for assistance.

## General

- (?) What is Joybook? What are the differences between Joybooks and traditional notebooks?
- BenQ call it Joybook, because BenQ has combined entertainment and stylish design with traditional notebook's functions. For example, enhanced 3D processing power for gaming and movie viewing. With Joybook, you will be able to enjoy the most exciting audio and visual experience ever!

## ? What is a Wireless LAN (WLAN)?

A WLAN is a type of Local Area Network (LAN) that uses high frequency radio waves rather than wires to communicate and transmit data among nodes. It is a flexible data communication system implemented as an extension to, or as an alternative for, a wired LAN within a building or campus.

## ? What is IEEE 802.11b/g?

IEEE 802.11b is a technical specification issued by the Institute of Electrical and Electronic Engineers (IEEE) that defines the operation of 2.4 GHz, 11 Mbps/ 54Mbps, Direct Sequence Spread Spectrum Wireless Local Area Networks (WLANs).

# (?) What is Centrino technology? What are the advantages of notebook PC's using the Centrino technology?

The Centrino technology enhances the performance of notebook PC's at low power consumption by optimizing the integrated design of the entire computing system and the application environment. The major components of Centrino technology include Pentium-M CPU, Intel 855 chipset and Intel Pro/Wireless 2100 Mini-PCI network interface card. Therefore, if a notebook PC does not use all of these components, we cannot say it uses the Centrino technology.

## Battery and Power

## ? How long should I charge the battery for the first time?

For new Joybooks, you should charge the battery for a minimum of 8 to 12 hours.

## ? My computer won't start up with the battery inserted?

- Make sure the battery is properly inserted.
  - Make sure that the battery is fully charged. If this does not work, consult your BenQ dealer.

## ? What should be the run time of a battery?

Run time will vary on individual Joybooks, based on the application programs being used (i.e. high graphics, games), the number of times data is saved or retrieved from the hard drive and/or optical drive, the memory of notebook, and chemistry and capacity of the battery. A "realistic" average run-time for a battery is 1.5 to 3 hours. Again run time will vary on applications being used and individual notebooks.

### ? What should I do with the battery if I will not use my Joybook for a longtime?

Recharge the battery or discharge it to about 40% full, and then store it in a dry place at about 15°C to 25°C. Extremely high or low temperature will shorten the life of battery.

#### (?) When charging the battery, the power indicator on Joybook suggests that the battery is fully charged. When I check it from the Power Manager in Windows, the battery level is only about 95%-99%. Why?

[1] It is the result of the battery protection design of Joybook. When the power indicator on Joybook is off, it means that the battery has reached a saturated voltage: 95%-99%. At this moment, the voltage difference detected by Joybook is very small, so it will reduce the charging current to prevent overcharging the battery with excess current or voltage, which will damage the battery. Moreover, in order to protect the battery from exposing to high voltage and current for a long time during charging, the battery has been equipped with a protection circuit that will charge the battery at low current in the final phase.

## (?) How come my notebook is not fully charged even after a full night charge?

Make sure that the Joybook is receiving power. Is the cord plugged in correctly?. When the battery is installed in the computer and it is properly plugged in to an AC outlet, check to see if the battery level icon is showing a charge sign. If this does not fix the problem, the battery, the power source in the notebook, or the AC power cord may be defective. Consult your BenQ dealer for help and maintenance.

### ? What should I do if the battery gets hot in my Joybook?

Take the battery out and let it cool down. If the problem persists once it is inserted back into the Joybook, the battery could be defective and it may need to be replaced.

### ? How to prolong the life of the battery?

- Avoid frequent full discharges because this puts additional strain on the battery. Several partial discharges with frequent recharges are better for the battery than one deep one.
  - Although memory-free, apply a deliberate full discharge once every 30 charges to calibrate batteries with fuel gauge. Running down the battery in the equipment does this. If ignored, the battery level icon will become increasingly less accurate. The battery life will not be affected.
  - Keep the battery cool. Avoid placing it in a hot car. For prolonged storage, keep the battery at a 40% recharge level.
  - Consider removing the battery from the Joybook when running on AC power.

#### ? Joybook will not start up, even though the power button was pressed.

- Check the power indicator.
  - If it is not lit up, Joybook is not being supplied by power-either from an external power source via the AC adapter or from the battery. Make sure that the AC adapter is correctly inserted into the power jack of Joybook and a working electrical socket, and allow the battery to begin charging.
  - If the power indicator is lit up in blue, the Joybook is being supplied normally with power, meaning that the problem lies elsewhere.
    - If you have added any hardware (memory for example), check if it has been installed correctly.
    - It is possible that certain operating system files are damaged or missing. If so, you may need to first back up all your data and then use the restore CD that came with the Joybook to return the its software to original state. Please note however that doing so will cause all of your personal data on the hard disk drive to be lost!

## Connection

#### ? My modem does not connect at 56K speed?

Several factors can affect connection speed, such as line noise, number of people connecting/connected to your ISP, and the age and condition of the telephone lines. A 56K modem does not guarantee all connections at 56K; rather it offers the ability to connect at up to 56K speed.

#### (?) Can't connect to the Internet with the built-in network interface on Joybook?

Check if the network has a fixed MAC address. Contact your network administrator for further solutions.

### (?) Joybook is unable to use the infrared port to communicate with other devices.

#### Please confirm the following:

- Communication speeds for Joybook and the external device are identical.
- The infrared port is clean, and there are no objects blocking the path between Joybook and the external device.
- The distance and angle between Joybook and device do not exceed the effective range of the port.
- You are not attempting to establish the link under conditions of direct sunlight.
- There are no incompatibilities between the communications software that is attempting to establish the infrared link and any other communications software on the computer. For further information, please consult the manual for the particular software.

#### ? When connecting to a local network with Joybook, the connection is unstable.

The instructions below will guide you through the troubleshooting process.

- 1. Right-click My Computer and select Properties, Hardware, Device Manager.
- 2. Double click **Network adapters**. When the name of the network adapter of Joybook appears, double-click on it.
- 3. The Properties window will pop up. Click the **Advanced** tab, and then click the **Link speed & duplex** item on the left.
- 4. Select the appropriate mode according to the settings of your LAN service from the **Value** drop-down menu on the right, and then click **OK**.
- If the situation persists, use the Fn+F12 function key combination to shut down wireless network function to reduce interference of different network connection modes.

### ? I have problem setting up wireless network.

- Please follow the instructions below to resolve the problem:
  - Have you enabled the wireless LAN function of the Joybook? Remember to use the Fn + F12 function key combination to enable it.

- Click the **Start** button and select **Control Panel**, **Network and internet Connections**, **Network Connections** and then double-click **Wireless Network Connections**. Make sure the connection status is connected and with appropriate signal strength. If you do not see the connection status, make sure your wireless device is set up correctly so your Joybook can pick up the signal.
- Make sure that your wireless router or access point is broadcasting the SSID. Refer to your wireless device's documentation for enabling this broadcasting feature.
- If you are doing it correctly, right click on the wireless connection icon 🗾 on

the System Tray located at the lower right corner of the Desktop and select **View** available wireless network and you should see the SSID that your wireless hub or device is broadcasting. If not, call your wireless device (router or access point) manufacturer to get support on how to enable this broadcasting feature.

## System

- (?) How should I resolve the "Low on Disk Space" or "Out of Disk Space" error messages.
- Windows uses disk space for operations such as caching and virtual memory. The Joybook may not run reliably if the hard drive's free disk space drops under 100MB or 200 MB (for window XP). The following instructions will help you free up the disk space.

#### 1. Click Start and then My Computer.

- 2. Right click the hard drive icon and then select Properties.
- 3. Observe how much free space is on the hard drive.
- 4. To free up hard drive space, click Disk Cleanup and follow the instructions that follow to proceed.

## ? How do I update the driver?

Please visit BenQ on-line product support (http://Support.BenQ.com) to search for updated sound driver software.

## ? My system is running very slow. How can I improve performance?

System resources are the amount of memory and hard drive space that your Joybook can use and can degrade over time slowing the computer. However, you still can improve the system performance by using the methods below:

• Close all open programs not being used. Use software program that are absolutely necessary. Try running virus scans and other tools when away from the

desk. Closing software program that are not necessary helps window perform more efficiently.

- Prevent background software programs from loading. As software programs load the small icons on the System Tray, they will be running in the background and each one consumes valuable system resources. You can follow the steps below to prevent application programs from running when Windows launches:
- 1. Click the Start button and then select Run....
- 2. Type "msconfig" in the **Open** field. This will open the system configuration utility.
- 3. Click the Startup tab and then uncheck any task that is unwanted.
- 4. Click **OK** and restart the Joybook.
- Remove programs from the Startup folder. Removing programs from the Startup folder also helps to prevent programs from running when Windows starts up. To do so, follow the steps below:
- 1. Right click anywhere in the open area on the Desktop and select **New**, **Folder**. Give the folder a name. This folder will be used later.
- 2. Right click the **Start** button and then select **Open**. A folder named Programs will appear in the Start Menu window.
- 3. Double click the **Programs** folder and then the **Startup** folder.
- 4. Right click any icon in the folder and then select **Properties**. The information about the icon will appear. this will help you to judge if the program is necessary to be left in the Startup folder.
- 5. Select unwanted program icons, right click on them and select Cut.
- 6. Close the open windows to return to the windows desktop.
- 7. Open the folder created in step 1.
- 8. Select the **Edit** and **Paste** commands in the folder window. The icons that were cut from the Startup folder are now placed in the folder.
- 9. Restart the Joybook. The programs removed from the Startup folder will no longer run when Windows starts. However, you can still run them by double clicking their icons in the folder created in step 1.
- Empty the Recycle Bin. You can free up disk space by clearing files you no longer need from the Recycle Bin. To do so, right-click the **Recycle Bin** icon on the Desktop and select **Empty Recycle Bin**.
- Delete temporary files and directories. This will increase hard disk space and reduce the time Window takes to access the hard drive. It will also help to solve problems associated with spooling print job.
- 1. Close all running programs.
- 2. Click the **Start** button and select **All Programs**, **Accessories**, **System Tools**, and then **Disk Cleanup**.
- 3. Check the types of files you want to delete (temporary files are safe to delete).

#### 4. Click OK.

- Use the Scan Disk and Defragment functions. The Scan Disk function checks a hard drive for errors, while the Disk Defragment function takes all the scattered bits of program data and groups them back together in the front of the drive.
- 1. Click the Start button and then select My Computer.
- 2. Right-click the hard drive's icon and select Properties.
- 3. Click the **Tools** tab and then the **Check Now** button.
- 4. Check all check boxes in the dialog that follows.
- 5. Click Start, Yes.
- 6. Restart the computer. It may take a long time to complete.
- To run Disk Defragmentation in Windows XP:
- 1. Close all running software programs.
- 2. Right-click the hard drive's icon and select **Properties**.
- 3. Click the **Tools** tab and then the **Defragment Now** button.
- 4. Click to select a drive and then click the **Defragment** button. It may take a long time to complete.

If Disk Defragmenter start itself over and over, it means that some hidden background software program is still accessing the hard drive. Restart the computer and try again.

#### (?) USB devices quit working unexpectedly in Microsoft Windows XP.

- This is because USB devices such as camera, scanners. or printer loses its connection and stops working unexpectedly. Please follow the steps below to resolve the problem.
  - 1. Click **Start**, and right click **My Computer**.
  - 2. Click **Properties** and then **Hardware**.
  - 3. Click Device Manager.
  - 4. Double-click the Universal Serial Bus Controllers branch to expand it.
  - 5. Right-click USB Root Hub, and then click Properties.
  - 6. Click Power Management.
  - 7. Deselect Allow the computer to turn off this device to save power.
  - 8. Repeat steps 5 through 7 for each USB Root hub.
  - 9. Click **OK**, and then close Device Manager.

#### ? Why does the keyboard and/or palm rest get warm?

Typically, the Joybook tends to be slightly warm. The location of the battery is typically underneath the palm rest and as a result, the palm rest gets warm. The location of the processor is typically underneath the keyboard and since heat rises, the keyboard may slightly get warm. There is no need to be concerned. However, since your computer has a thermally controlled fan, when the CPU and/or internal temperature of the notebook reaches a certain temperature level, the fan is turned ON and stays ON until the temperature drops to a pre-defined level.

#### The u, I, o, p, j, k, l keys on my Joybook are coming up as numbers instead of letters?

The number keys are enabled. Press the **num lk** (Number Lock) key once to disable the number lock function, and the letters will return to normal.

#### ? There is no sound coming from the speakers.

Check the following:

- The speakers may have been muted. Look at the volume control (speaker icon) on the Windows Taskbar to see if mute has been set. If so, turn off the mute.
- $\bullet$  The speakers may have been turned off. Use the Fn + F7 hotkey combination to turn them on.
- The volume may have been set too low. Use the Volume Up/Down Button to increase the volume.
- An earphone or external speakers may be connected to the audio-out jack, automatically turning off the computer's internal speakers.

#### ? CD or DVD does not function.

- Please verify the following:
  - Joybook is turned on, and the CD or DVD discs are properly inserted in the center of the disc tray in the optical drive.
  - The disc tray is closed.
  - The CD or DVD is not bent or badly scratched.
  - Noise from the optical drive when the disk plays shows that the optical drive may be deformed, and the computer needs to be repaired. If the disk tray does not open after the Eject button is pressed, insert a pin into the Emergency Eject hole to force the tray out.

#### ? DVD movies will not play.

- The region code of the DVD inserted must match that of the DVD playback software used. This region code can be set up to five times. If you have not reached this limit, a prompt will appear that will allow you to change the region code of the software to match that of the move. Otherwise, you can only play back DVDs with the same region code as the last DVD played back successfully.
- (?) Why is the hard drive capacity displayed by the OS be different from its nominated capacity?

Most users may have discovered that the capacity of a 10GB hard drive will become 9GB when displayed from the OS; and 20GB become 19GB, 40GB become 38GB..., etc. The bigger the capacity, the bigger the difference. It is because hard drive makers and OS developers calculate hard drive capacity in different ways. As a result, the nominated capacity is different from the exact capacity

displayed by the OS.

| 1 2            | Calculation of hard drive capacity by OS developers |
|----------------|-----------------------------------------------------|
| 1GB=1,000MB    | 1GB=1,024MB                                         |
| 1MB=1,000KB    | 1MB=1,024KB                                         |
| 1KB=1,000 byte | 1KB=1,024 byte                                      |

Example of a 40GB hard drive:

| Calculation by drive makers | Calculation by OS developers |
|-----------------------------|------------------------------|
| 40GB=40,000MB               | 40GB=40,960MB                |
| =40,000,000KB               | =41,943,040KB                |
| =40,000,000,000byte         | =42,949,672,960byte          |

Exact capacity of a 40GB hard drive displayed in the OS:

40,000,000,000÷1024÷1024÷1024=37.2529 (GB).

Furthermore, when you partition a hard drive, the system will reserve some space on the drive for system files. Therefore, the total capacity of a hard drive displayed by the OS will never be the same as its nominated capacity.

## ? I hear noise when connecting an earphone to Joybook.

The instructions below will guide you through the troubleshooting process.

- Connect the earphone to other devices, such as a radio to see if you can still hear that noise. If the noise persists, the earphone may be out of order.
- If you can hear the noise only when inserting, it is the result of high instantaneous current. It is a normal phenomenon.

## (?) How can I reduce the wearing of the screen spindle when I open the screen?

We suggest that you open and close your screen gently and slowly with both hands. Apply force evenly on both hands to reduce spindle wearing and prevent deformation or breaking of spindle due to uneven force application.

# Display

### ? There is nothing visible on the screen.

Check the power indicator.

- If it is not lit up, no power is being supplied to Joybook. Connect the AC adapter and restart Joybook.
- If it is lit up in amber, Joybook has entered sleep mode in order to conserve power. Simply pressing the power button should return Joybook to normal operating mode.
- If it is lit up in blue, Joybook is being supplied normally with power. There are two possible causes for the problem.
  - The screen's brightness may be set too low. Use the Fn + F5 hotkey combination to increase the brightness.
  - The display mode may be set to use an external display. Use the Fn + F3 hotkey combination to switch the display mode to use Joybook's own LCD panel or to use simultaneous display.

## ? When I connect the Joybook to an external monitor, the display is abnormal.

The instructions below will guide you through the troubleshooting process.

- Use the Fn+F3 function key combination to set external video signal enabled.
- Refer to the user's manual of the external monitor to check the settings.
- Connect the cable to the Joybook and reboot the system. If there is no display on the external monitor after system reboot, connect Joybook to a standard VGA monitor and wait until you can see things properly on that VGA monitor. Then connect the target display to Joybook again.
- Check if you have connected devices to both the S-Video and VGA output on the Joybook. If yes, disconnect the device connected to the S-Video output on the Joybook to enable normal signal output from the VGA output. In general, if you have connected devices to both S-Video and VGA output on the Joybook, the S-Video output will be selected in first priority.

# (?) How can I judge if my LCD panel is out of order and what should I do if it happens?

If your Joybook cannot display images at the default resolution, please visit the BenQ website to download and update the latest Joybook display drivers.

Contact your BenQ dealer if either of the following phenomena occurs:

- The screen shakes when the system started up normally.
- Fonts displayed on the screen are unclear and strange codes appear.

- There is no display when the hard drive is running normally.
- Colors on the screen are strange and turn into white.
- Vertical or horizontal lines appear on the screen.
- When playing back a media file using Windows Media Player, the frame speed is abnormal.
- The sound changes while the screen remains the same when playing games.

# Information on Safety, Cleaning, and Battery Maintenance

## Safety

- When setting up or operating Joybook, please pay special attention to the follow-ing:
- 1. Keep this manual in a safe place for easy reference when needed.
- 2. Make sure to follow all instructions and warnings related to the system.
- 3. Place Joybook on stable, level surface, and ensure that the ventilation holes are not obstructed.
- 4. Do not expose Joybook to rain or excess humidity, and keep it away from liquids (such as beverages, faucets, and so on).
- 5. Do not expose Joybook to direct sunlight, and keep it away from sources of heat (such as radiators, space heaters, stoves, and so on).
- 6. Do not expose Joybook to heavy impacts or strong vibrations. When closing the computer, do not use excessive force.
- 7. Do not place Joybook in environments where the temperature is below  $0^{\circ}C$  or above  $50^{\circ}C$ .
- 8. Do not place the computer in the area of strong magnetic fields.
- 9. Use an appropriate electrical outlet, and make sure that no heavy objects are placed on the AC adapter or power cord.
- 10. The AC adapter is a high-voltage component. Do not attempt to repair it on your own. If it becomes damaged, please contact an authorized BenQ distributor or service center.
- 11. Make sure that the modem port is used only with a regular analog phone line. Do not connect a digital phone line to the modem port, as this will cause damage to the modem.

## **Battery Maintenance**

- 1. Fully charge/discharge battery up to 4 cycles before achieving full capacity of a new battery.
- 2. Fully discharge and then fully charge the battery every two to three weeks for battery conditions.
- 3. Remove from the device and stored in a cool, dry, clean place if the battery will not be in use for a month or longer and recharge the battery after a storage period.
- 4. Do not short-circuit. A short-circuit may cause severe damage to the battery.
- 5. Do not drop, hit or otherwise abuse the battery as this may result in the exposure of the cell contents, which are corrosive.

- 6. Do not expose the battery to moisture or rain.
- 7. Keep battery away from fire or other sources of extreme heat. Do not incinerate. Exposure of battery to extreme heat may result in an explosion.
- 8. Do not use AC adapters other than the one provided with the computer.
- 9. After an extended period of usage, the battery's ability to retain charge will gradually deteriorate-this is entirely normal. To replace an old battery, turn off the computer, and be sure to use a new battery from the same manufacturer.
- 10. Do not place the battery within reach of children, and keep well away from sources of fire.
- 11. Follow the local laws governing the disposal of batteries. As far as possible, submit used batteries to be recycled.
- 12. Use of improper batteries, or attempting to disassemble a battery, may result in explosions. Follow vendor recommendations in using batteries of the identical or equivalent type as replacements for worn-out batteries.

## Cleaning Your Joybook

When cleaning Joybook, follow these steps:

- 1. Turn off Joybook, disconnect the AC adapter, and remove the battery.
- 2. Use a damp cloth to wipe the outer surface of the computer. Do not apply liquid or spray cleaners directly on the Joybook.
- 3. Do not use cleaners containing alcohol or acetone. Instead, use cleaning fluids specially formulated for LCD screens.

48 Information on Safety, Cleaning, and Battery Maintenance

# Service and Support

## BenQ Joybook Global Online Service

Welcome to BenQ Joybook Global Online Service (http://support.BenQ.com). In order to ensure you an enjoyable experience with your Joybook, the following supports are provided so you can get assisted whenever and wherever you are.

- Warranty: Global warranty information of your Joybook product. For local warranty information, please refer to the local warranty documentation in the package.
- **Download Center**: Drivers, documentations and additional software for keeping your Joybook up-to-date.
- FAQ: Contains answers to frequently asked questions about Joybook as well as additional tips.
- **Contact Center**: Here you can directly contact BenQ Customer Service for answers and advice to your questions. You can also obtain the information about the BenQ service stations in your country.
- Forum: An open space where you can post your questions and suggestions, or if you will, answer the questions raised by other Joybook users.

# O Appendix

# Worldwide Power Systems and Plug Types

| Area          | Voltage (V) | Frequency (Hz) | Plug Type |
|---------------|-------------|----------------|-----------|
| Asia          |             |                |           |
| Hong Kong     | 200         | 50             |           |
| China         | 200         | 50             |           |
| Taiwan        | 110         | 50             | 0         |
| Japan         | 100         | 50             | 0         |
| Korea         | 100 / 220   | 50             |           |
| Thailand      | 220         | 50             |           |
| Singapore     | 230         | 50             |           |
| Philippines   | 277         | 60             |           |
| India         | 230         | 50             | •••       |
| America       |             |                |           |
| United States | 120         | 60             | 0         |
| Hawaii        | 120         | 60             | 0         |
| Guam, Saipan  | 120         | 60             | 0         |
| Canada        | 120         | 60             | 0         |
| Mexico        | 127         | 60             | 0         |
| Panama        | 120         | 60             | 0         |

| ·              |           | 1       | 1   |  |  |  |  |
|----------------|-----------|---------|-----|--|--|--|--|
| Argentina      | 220       | 50      | •   |  |  |  |  |
| Bolivia        | 220       | 50 / 60 | •   |  |  |  |  |
| Europe         | Europe    |         |     |  |  |  |  |
| France         | 127/220   | 50      |     |  |  |  |  |
| United Kingdom | 200       | 50      |     |  |  |  |  |
| Germany        | 100       | 50      | •   |  |  |  |  |
| Italy          | 100 / 220 | 50      | •   |  |  |  |  |
| Spain          | 230 / 240 | 50      | ••• |  |  |  |  |
| Greece         | 230       | 50      | •   |  |  |  |  |
| Holland        | 110       | 50      | •   |  |  |  |  |
| Sweden         | 277       | 50      | •   |  |  |  |  |
| Norway         | 230       | 50      | •   |  |  |  |  |
| Austria        | 230       | 50      | •   |  |  |  |  |
| Russia         | 127/220   | 50      | ••• |  |  |  |  |
| Oceania        |           |         |     |  |  |  |  |
| Australia      | 240       | 50      | 9   |  |  |  |  |
| New Zealand    | 230       | 50      | 9   |  |  |  |  |

Free Manuals Download Website <u>http://myh66.com</u> <u>http://usermanuals.us</u> <u>http://www.somanuals.com</u> <u>http://www.4manuals.cc</u> <u>http://www.4manuals.cc</u> <u>http://www.4manuals.cc</u> <u>http://www.4manuals.com</u> <u>http://www.404manual.com</u> <u>http://www.luxmanual.com</u> <u>http://aubethermostatmanual.com</u> Golf course search by state

http://golfingnear.com Email search by domain

http://emailbydomain.com Auto manuals search

http://auto.somanuals.com TV manuals search

http://tv.somanuals.com